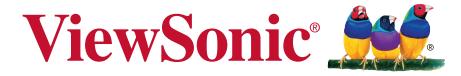

# CDE5561T/CDE6561T/CDE7061T/ CDE8452T/SWB5561B/SWB6561B/ SWB7061B/SWB8452B LCD Display

**User Guide** 

IMPORTANT: Please read this User Guide to obtain important information on installing and using your product in a safe manner, as well as registering your product for future service. Warranty information contained in this User Guide will describe your limited coverage from ViewSonic Corporation, which is also found on our web site at http://www.viewsonic.com in English, or in specific languages using the Regional selection box in the upper right corner of our website. "Antes de operar su equipo lea cu idadosamente las instrucciones en este manual"

Model No. VS16480/VS16477/VS16436/VS15420

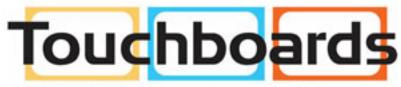

205 Westwood Ave, Long Branch, NJ 07740 Phone: 866-94 BOARDS (26273) / (732)-222-1511 Fax: (732)-222-7088 | E-mail: sales@touchboards.com

# Thank you for choosing ViewSonic

With over 25 years as a world leading provider of visual solutions, ViewSonic is dedicated to exceeding the world's expectations for technological evolution, innovation, and simplicity. At ViewSonic, we believe that our products have the potential to make a positive impact in the world, and we are confident that the ViewSonic product you have chosen will serve you well.

Once again, thank you for choosing ViewSonic!

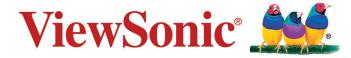

# **Compliance Information**

**NOTE:** This section addresses all connected requirements and statements regarding regulations. Confirmed corresponding applications shall refer to nameplate labels and relevant markings on unit.

## **FCC Compliance Statement**

This device complies with part 15 of FCC Rules. Operation is subject to the following two conditions: (1) this device may not cause harmful interference, and (2) this device must accept any interference received, including interference that may cause undesired operation.

This equipment has been tested and found to comply with the limits for a Class B digital device, pursuant to part 15 of the FCC Rules. These limits are designed to provide reasonable protection against harmful interference in a residential installation. This equipment generates, uses, and can radiate radio frequency energy, and if not installed and used in accordance with the instructions, may cause harmful interference to radio communications. However, there is no guarantee that interference will not occur in a particular installation. If this equipment does cause harmful interference to radio or television reception, which can be determined by turning the equipment off and on, the user is encouraged to try to correct the interference by one or more of the following measures:

- Reorient or relocate the receiving antenna.
- Increase the separation between the equipment and receiver.
- · Connect the equipment into an outlet on a circuit different from that to which the receiver is connected.
- Consult the dealer or an experienced radio/TV technician for help.

Warning: You are cautioned that changes or modifications not expressly approved by the party responsible for compliance could void your authority to operate the equipment.

# **Industry Canada Statement**

CAN ICES-3 (B)/NMB-3(B)

## **CE Conformity for European Countries**

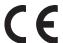

The device complies with the EMC Directive 2014/30/EU and Low Voltage Directive 2014/35/EU.

#### Following information is only for EU-member states:

The mark shown to the right is in compliance with the Waste Electrical and Electronic Equipment Directive 2012/19/EU (WEEE). The mark indicates the requirement NOT to dispose the equipment as unsorted municipal waste, but use the return and collection systems according to local law.

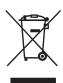

#### **Indian Restriction of Hazardous Substances**

Restriction on Hazardous Substances statement (India) This product complies with the "India E-waste Rule 2011" and prohibits use of lead, mercury, hexavalent chromium, polybrominated biphenyls or polybrominated diphenyl ethers in concentrations exceeding 0.1 weight % and 0.01 weight % for cadmium, except for the exemptions set in Schedule 2 of the Rule.

## **Declaration of RoHS2 Compliance**

This product has been designed and manufactured in compliance with Directive 2011/65/EU of the European Parliament and the Council on restriction of the use of certain hazardous substances in electrical and electronic equipment (RoHS2 Directive) and is deemed to comply with the maximum concentration values issued by the European Technical Adaptation Committee (TAC) as shown below:

| Substance                             | Proposed Maximum Concentration | Actual Concentration |
|---------------------------------------|--------------------------------|----------------------|
| Lead (Pb)                             | 0.1%                           | < 0.1%               |
| Mercury (Hg)                          | 0.1%                           | < 0.1%               |
| Cadmium (Cd)                          | 0.01%                          | < 0.01%              |
| Hexavalent Chromium (Cr6+)            | 0.1%                           | < 0.1%               |
| Polybrominated biphenyls (PBB)        | 0.1%                           | < 0.1%               |
| Polybrominated diphenyl ethers (PBDE) | 0.1%                           | < 0.1%               |

Certain components of products as stated above are exempted under the Annex III of the RoHS2 Directives as noted below:

Examples of exempted components are:

- 1. Mercury in cold cathode fluorescent lamps and external electrode fluorescent lamps (CCFL and EEFL) for special purposes not exceeding (per lamp):
  - (1) Short length (≤500 mm): maximum 3.5 mg per lamp.
  - (2) Medium length (>500 mm and  $\leq$ 1,500 mm): maximum 5 mg per lamp.
  - (3) Long length (>1,500 mm): maximum 13 mg per lamp.
- 2. Lead in glass of cathode ray tubes.
- 3. Lead in glass of fluorescent tubes not exceeding 0.2% by weight.
- 4. Lead as an alloying element in aluminium containing up to 0.4% lead by weight.
- **5.** Copper alloy containing up to 4% lead by weight.
- **6.** Lead in high melting temperature type solders (i.e. lead-based alloys containing 85% by weight or more lead).
- **7.** Electrical and electronic components containing lead in a glass or ceramic other than dielectric ceramic in capacitors, e.g. piezoelectronic devices, or in a glass or ceramic matrix compound.

## **Cautions and Warnings**

- 1. Read these instructions completely before using the equipment.
- **2.** Keep these instructions in a safe place.
- 3. Heed all warnings and follow all instructions.
- **4.** Always handle the LCD display with care when moving it.
- **5.** Never remove the rear cover. This LCD display contains high-voltage parts. You may be seriously injured if you touch them.
- **6.** Do not use this equipment near water. **Warning:** To reduce the risk of fire or electric shock, do not expose this apparatus to rain or moisture.
- **7.** Avoid exposing the LCD display to direct sunlight or another heat source. Orient the LCD display away from direct sunlight to reduce glare.
- **8.** Clean with a soft, dry cloth. If further cleaning is required, see the "Care and Maintenance" section in this guide for further instructions.
- **9.** Avoid touching the screen. Skin oils are difficult to remove.
- **10.** Do not rub or apply pressure to the LCD panel, as it may permanently damage the screen.
- **11.** Do not block any ventilation openings. Install the equipment in accordance with the manufacturer's instructions.
- **12.** Do not install near any heat sources such as radiators, heat registers, stoves, or other devices (including amplifiers) that produce heat.
- **13.** Place the LCD display in a well ventilated area. Do not place anything on the LCD display that prevents heat dissipation.
- **14.** Do not place heavy objects on the LCD display, video cable, or power cord.
- **15.** If smoke, an abnormal noise, or a strange odor is present, immediately switch the LCD display off and call your dealer or ViewSonic. It is dangerous to continue using the LCD display.
- 16. Do not attempt to circumvent the safety provisions of the polarized or grounding-type plug. A polarized plug has two blades with one wider than the other. A grounding type plug has two blades and a third grounding prong. The wide blade and the third prong are provided for your safety. If the plug does not fit into your outlet, consult an electrician for replacement of the outlet.
- **17.** Protect the power cord from being tread upon or pinched, particularly at the plug, and the point where if emerges from the equipment. Be sure that the power outlet is located near the equipment so that it is easily accessible.
- **18.** Only use attachments/accessories specified by the manufacturer.

(Continued on next page)

**19.** Use only with the cart, stand, tripod, bracket, or table specified by the manufacturer, or sold with the equipment. When a cart is used, use caution when moving the cart/equipment combination to avoid injury from tipping over.

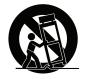

- 20. Unplug this equipment when it will be unused for long periods of time.
- **21.** Refer all servicing to qualified service personnel. Service is required when the unit has been damaged in any way, such as: if the power-supply cord or plug is damaged, if liquid is spilled onto or objects fall into the unit, if the unit is exposed to rain or moisture, or if the unit does not operate normally or has been dropped.
- 22. The Unit is a Monitor with LED backlight intended for general office used.

# **Contents**

| Compliance I | Information |
|--------------|-------------|
|--------------|-------------|

|    | FCC Compliance Statement                   | i    |
|----|--------------------------------------------|------|
|    | Industry Canada Statement                  |      |
|    | CE Conformity for European Countries       |      |
|    | Indian Restriction of Hazardous Substances |      |
|    | Declaration of RoHS2 Compliance            |      |
|    | Cautions and Warnings                      | iii  |
| C  | opyright Information                       |      |
|    | Product Registration                       | 2    |
|    | For Your Records                           |      |
| 1. | . Getting Started                          |      |
|    | 1.1 Package Contents                       | 3    |
|    | 1.2 Wall Mount Kit Specifications (VESA)   |      |
| 2. | . Smart Whiteboard/LCD Display             |      |
|    | Features                                   |      |
|    | 2.1 Control Panel Overview                 | 5    |
|    | 2.2 Terminal Interface Overview            | 6    |
|    | 2.3 Remote Control Overview                | 7    |
|    | 2.4 Inserting Remote Control Batteries     |      |
|    | 2.5 Remote Control Receiver Range          | . 10 |
| 3. | . Setting Up Your Display                  |      |
|    | 3.1 Connecting an External PC              | . 11 |
|    | 3.2 RS232 Connections                      |      |
|    | 3.3 Connecting USB Peripherals             |      |
|    | 3.4 AV IN Connections                      |      |
|    | 3.5 HDMI Connections                       |      |
|    | 3.6 Coaxial Connections                    |      |
|    | 3.7 VGA Connections                        | . 16 |

| 4. | USD Menu Operation                     |    |
|----|----------------------------------------|----|
|    | 4.1 General Setting                    | 19 |
|    | 4.5 Embd Player Interface              |    |
|    | 4.6 Multimedia File Playback Interface |    |
| 5. | Trouble Shooting                       | •  |
|    | Care and Maintenance                   |    |
| 7. | Display Modes                          |    |
|    | 7.1 VGA Mode                           | 39 |
|    | 7.2 HDMI Mode                          | 40 |
| 8. | Specifications                         |    |
| 9. | RS-232 Protocol                        |    |
|    | 9.1 Introduction                       | 42 |
|    | 9.2 Description                        |    |
|    | 9.2.1 Hardware specification           |    |
|    | 9.2.2 Communication Setting            |    |
|    | 9.2.3 Command Message Reference        |    |
|    | 9.3 Protocol                           |    |
|    | 9.3.1 Set-Function Listing.            |    |
|    | 9.3.2 Get-Function Listing             |    |
| Of | ther Information                       | 55 |
|    |                                        |    |
|    | Customer Support                       |    |
|    | Limited Warranty                       |    |
|    | Mexico Limited Warranty                | 59 |

# **Copyright Information**

Copyright © ViewSonic Corporation, 2016. All rights reserved.

Macintosh and Power Macintosh are registered trademarks of Apple Inc.

Microsoft, Windows, and the Windows logo are registered trademarks of Microsoft Corporation in the United States and other countries.

ViewSonic, the three birds logo, OnView, ViewMatch, and ViewMeter are registered trademarks of ViewSonic Corporation.

VESA is a registered trademark of the Video Electronics Standards Association. DPMS, DisplayPort, and DDC are trademarks of VESA.

**SRS** ( ) is a trademark of SRS Labs, Inc.

Premium Sound technology is incorporated under license from SRS Labs, Inc.

ENERGY STAR® is a registered trademark of the U.S. Environmental Protection Agency (EPA).

As an ENERGY STAR® partner, ViewSonic Corporation has determined that this product meets the ENERGY STAR® guidelines for energy efficiency.

Disclaimer: ViewSonic Corporation shall not be liable for technical or editorial errors or omissions contained herein; nor for incidental or consequential damages resulting from furnishing this material, or the performance or use of this product.

In the interest of continuing product improvement, ViewSonic Corporation reserves the right to change product specifications without notice. Information in this document may change without notice.

No part of this document may be copied, reproduced, or transmitted by any means, for any purpose without prior written permission from ViewSonic Corporation.

## **Product Registration**

To fulfill possible future product needs, and to receive additional product information as it becomes available, please visit your region section on ViewSonic's website to register your product online.

The ViewSonic CD also provides an opportunity for you to print the product registration form. Upon completion, please mail or fax to a respective ViewSonic office. To find your registration form, use the directory ":\CD\Registration". Registering your product will best prepare you for future customer service needs.

Please print this user guide and fill the information in the "For Your Records" section. Your LCD displays serial number is located on the rear side of the display.

For additional information, please see the "Customer Support" section in this guide.

#### For Your Records

Product Name: CDE5561T/CDE6561T/CDE7061T/CDE8452T/

SWB5561B/SWB6561B/SWB7061B/SWB8452B

ViewSonic LCD Display

**Model Number:** VS16480/VS16477/VS16436/VS15420

**Document Number:** CDE5561T/CDE6561T/CDE7061T/CDE8452T/

SWB5561B/SWB6561B/SWB7061B/SWB8452B UG

ENG Rev. 1B 02-19-16

**Serial Number:** 

Purchase Date:

#### Product disposal at end of product life

ViewSonic respects the environment and is committed to working and living green. Thank you for being part of Smarter, Greener Computing.

Please visit ViewSonic website to learn more.

USA & Canada: http://www.viewsonic.com/company/green/recycle-program/

Europe: http://www.viewsoniceurope.com/uk/support/recycling-information/

Taiwan: http://recycle.epa.gov.tw/recycle/index2.aspx

# 1. Getting Started

Congratulations on your purchase of a ViewSonic® LCD display.

Important! Save the original box and all packing material for future shipping needs.

**Note:** The word "Windows" in this user guide refers to Microsoft Windows operating system.

# 1.1 Package Contents

- Power cable
- VGA cable
- Remote control
- AAA battery x 2
- USB cable
- · Audio cable
- Stylus pen x 3
- AV cable
- Wall mount installation guide
- User manual CD wizard

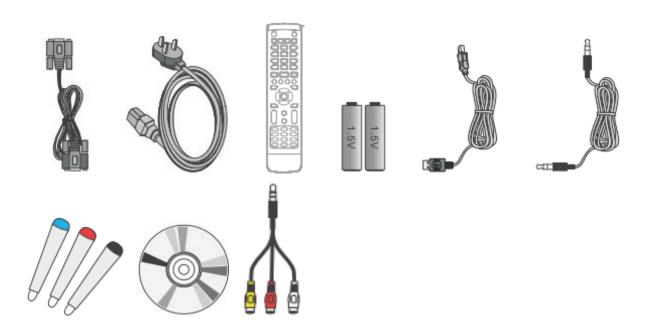

# 1.2 Wall Mount Kit Specifications (VESA)

Please follow the instructions in the wall mount installation guide to install your wall mount or mobile mount bracket. If attaching to other building materials, please contact your nearest dealer.

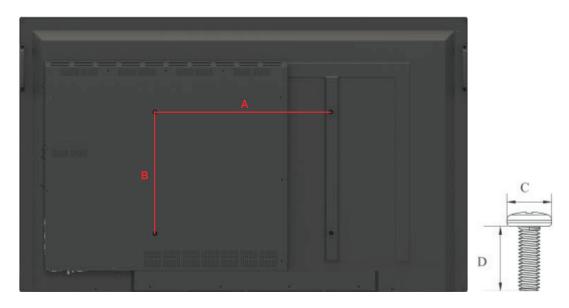

| inch | VESA Spec. (A x B) | Standard Screw (C x D) | Quantity |
|------|--------------------|------------------------|----------|
| 55   | 400 x 400 mm       | M8 x 25 mm             | 4        |
| 65   | 600 x 400 mm       | M8 x 25 mm             | 4        |
| 70   | 600 x 400 mm       | M8 x 25 mm             | 4        |
| 84   | 600 x 600 mm       | M8 x 25 mm             | 4        |

- ViewSonic provides the standard dimensions for wall mount kits as shown in the table above.
- To find the perfect mount, please browse www.viewsonic.com or call our service team: United States 1-800-688-6688, Canada 1-866-463-4775.
- When purchasing our wall mount kit, a detailed install manual and all parts necessary for assembly are provided.
- Do not use the screws that longer than the standard dimension, as they may cause damage to the inside of the LCD display set.

# 2. Smart Whiteboard/LCD Display Features

This section introduces you to the features of your LCD Display.

**Note:** The features or applications described in this User's manual may vary depending on the device model purchased.

#### 2.1 Control Panel Overview

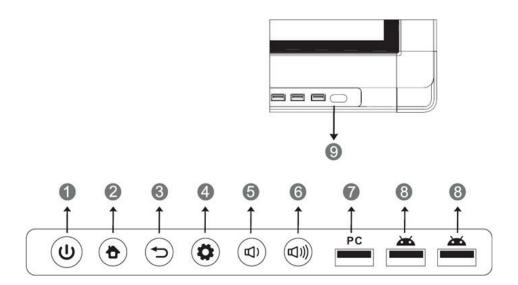

| Item | Description                                                                                                    |
|------|----------------------------------------------------------------------------------------------------|
| 1    | Press the key to turn on the device Press the key to turn on/off the screen Press and hold the key to turn off the device |
| 2    | Back to Embd Player main interface                                                                                        |
| 3    | Return to Embd Player previous level                                                                                      |
| 4    | Call up function menu                                                                                                    |
| 5    | Decrease volume                                                                                                    |
| 6    | Increase volume                                                                                                    |
| 7    | Internal PC USB port                                                                                                    |
| 8    | Display USB port for Embd Player                                                                                          |
| 9    | Receives signals from the remote control                                                                                  |

# 2.2 Terminal Interface Overview

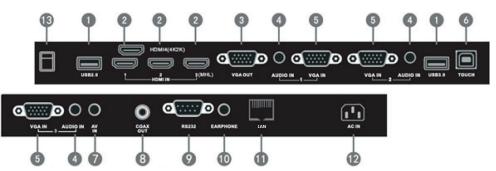

| Item | Description                                                                                                    |
|------|----------------------------------------------------------------------------------------------------|
| 0    | USB interface, connect USB devices such as mobile hard disk, U disk, USB keyboard and mouse, USB drives, etc                 |
| 2    | High Definition Multimedia Interface, HDMI3 can realize MHL function, HDMI4 (CDE8452T/SWB8452B) can realize 4Kx2K            |
| 3    | Connected to display devices with VGA input function                                                                         |
| 4    | Connects the device to external audio sources                                                                                |
| 5    | Connects the device to external video sources                                                                                |
| 6    | Touch signal input, controls an external PC once the driver has been installed (available through PC, VGA and HDMI sources). |
| 7    | Audio-Video combined input port                                                                                              |
| 8    | Coaxial output                                                                                                    |
| 9    | Serial port interface                                                                                                    |
| 10   | Connects the device to headphones or speakers                                                                                |
| •    | Standard RJ45 (10M/100M/1G) Internet connection interface (This network port is only used for Embd Player)                   |
| 12   | AC power input                                                                                                    |
| 13   | Power On / Off switch                                                                                                    |

# 2.3 Remote Control Overview

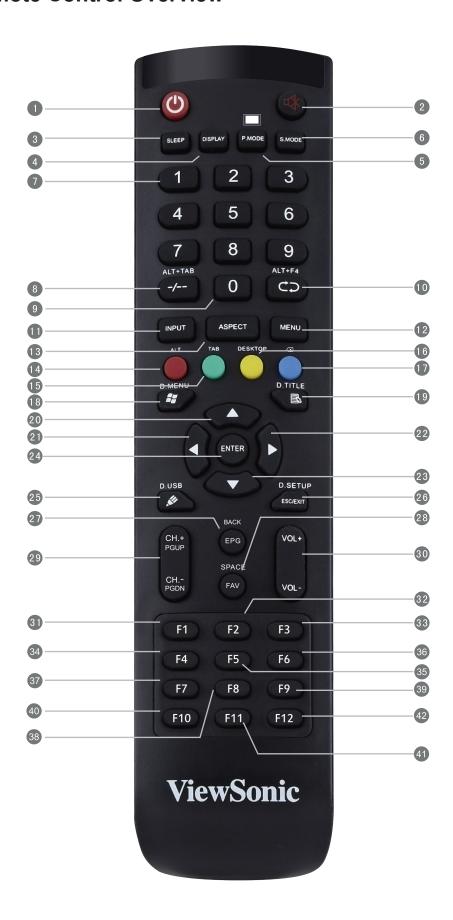

**①**:

Press to turn the display ON/OFF (Standby), or press and hold for 5 seconds to shut down

2 🕸 :

Mute / Unmute

3 SLEEP:

Set the sleep time function (not available)

4 DISPLAY:

Display information of the current input source

5 P.MODE : Blank screen

6 S.MODE:

Freeze screen

Numeric button:

Numeric input button

**8** -/-- 、ALT+TAB:

Press to switch between PC applications

9 0:

Numeric input button

10 C ALT+F4:

Close current PC window

INPUT:

Source selection button

12 MENU:

Press to display Menu

13 RESET+ASPECT:

Adjust the aspect ratio of PC, HDMI and VGA sources (not available)

RED+ALT:

Screen capture

15 GREEN+TAB:

PC 'Tab' button

16 YELLOW+DESKTOP:

Switch to slot in PC desktop

BLUE+BACKSPACE:

PC 'Backspace' button

18 🧸 D. MENU:

PC 'Windows' button

III B 、 D. TITLE:

PC 'Menu' button

20 🔺 :

Press to scroll up

21) 4 :

Press to scroll left

22 :

Press to scroll right

**23**  $\blacksquare$  :

Press to scroll down

24 ENTER:

Enter button. Press it to select options.

25 🔊 D. USB:

Writing software startup

26 ESC/EXIT, D. SETUP:

Shortcut button to exit dialog boxes

27 EPG:

Back

28 FAV SPACE:

PC 'Space' button

29 CH.+, CH.-:

CH+: PC previous page

CH-: PC next page

30 VOL+、VOL-:

Increase / Decrease volume

**31** F1:

F1 Function

32 F2:

F2 Function

**33** F3:

F3 Function

34 F4:

F4 Function

35 F5:

F5 Function

36 F6:

F6 Function

37 F7:

F7 Function

38 F8:

F8 Function

39 F9:

F9 Function

40 F10:

F10 Function

**41** F11:

F11 Function

42 F12:

F12 Function

# 2.4 Inserting Remote Control Batteries

To insert the provided batteries into the remote control follow these instructions. We recommend that you don't mix battery types.

- **1.** Remove the cover on the rear of the remote control.
- **2.** Insert two "AAA" batteries, ensuring the "+" symbol on the battery matches the "+" on the battery post.
- **3.** Replace the cover by aligning it with the slot on the remote control and snapping the latch shut.

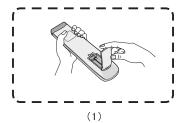

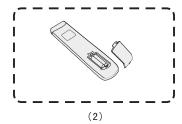

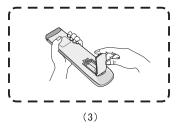

Warning: There is a risk of explosion if batteries are replaced with the incorrect type.

**Note:** Always dispose of old batteries in an environmentally friendly way. Contact your local government for more information on how to dispose of batteries safely.

# 2.5 Remote Control Receiver Range

The working range of the remote control receiver is shown here. It has an effective range of 8 meters. Make sure there is nothing obstructing the remote control's signal to the receiver.

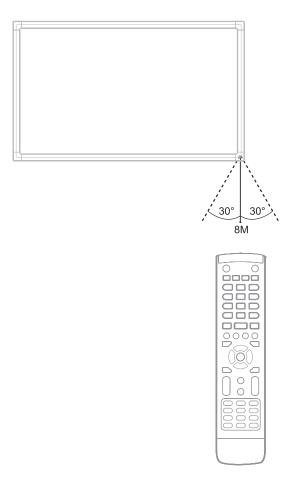

# 3. Setting Up Your Display

**Warning:** For the safety of you and your unit, please do not connect to a power supply before the external device is prepared.

## 3.1 Connecting an External PC

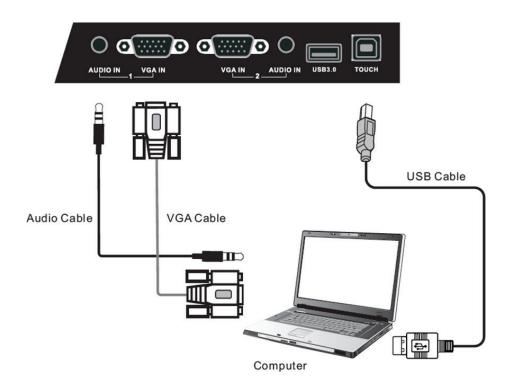

1. To display video and sound from an external PC follow the instructions below.

Note: External PCs can also be connected to the display via HDMI cable.

- Connect a VGA cable (15-pin) from your external PC to the VGA IN port on the display.
- Connect an audio cable from the AUDIO OUT port on your external PC to the AUDIO IN port on the display.
- **2.** Connect a USB cable to the external PC from the TOUCH OUT port of the display.

**Note:** For optimal results, select 1920x1080p as the external computer's input resolution.

# 3.2 RS232 Connections

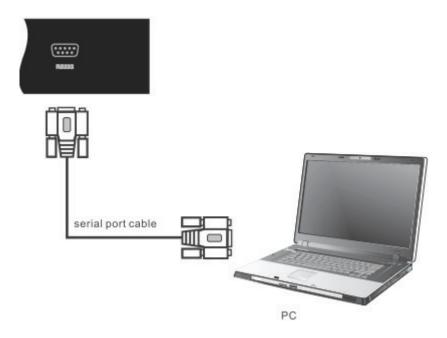

When you use a RS232 serial port cable to connect your display to an external computer, certain functions can be controlled by the PC, including power on/off, volume adjustment and more.

# 3.3 Connecting USB Peripherals

Just like a regular PC, it is easy to connect various USB devices and other peripherals with your smart whiteboard.

- 1. USB Peripherals: Plug the USB device cable into the USB IN port.
- 2. Networking and modem cables: Plug the router cable into the LAN IN port.
- 3. Microphone: Plug the microphone cable into the MIC port.

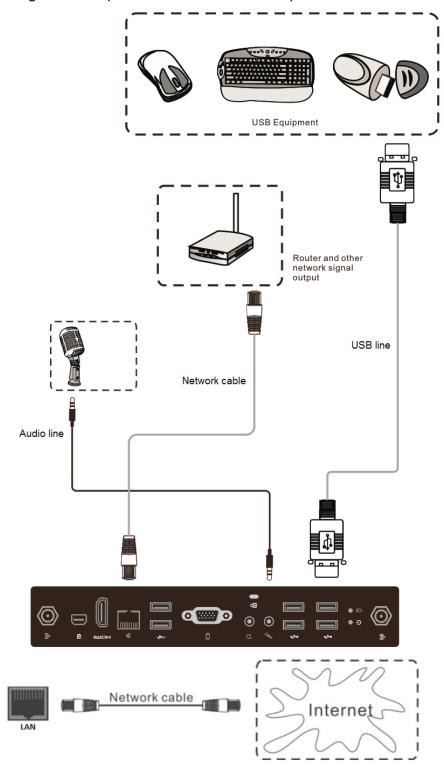

#### 3.4 AV IN Connections

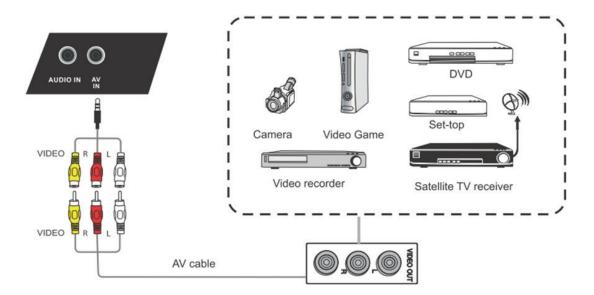

- 1. Connect a 3-color AV cable from the AV IN ports on your display to the AV OUT ports of a peripheral device (AV cable: Yellow is Video, Red is Audio-R, White is Audio-L).
- 2. Plug in the power cord, and turn on the rear-panel power supply switch.
- 3. Press the  $\circlearrowleft$  button on the right-hand side of the display to turn the screen on.
- **4.** Press the INPUT button to switch to the "AV" source.

#### 3.5 HDMI Connections

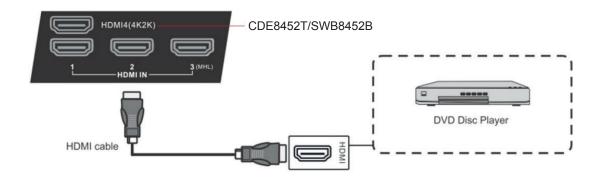

- **1.** Connect the HDMI cable to the HDMI ports on your display and peripheral device.
- 2. Plug in the power cord, and turn on the rear-panel power supply switch.
- 3. Press the  $\cup$  button on the right-hand side of the display to turn the screen on.
- 4. Press the INPUT button to switch to the HDMI source.

#### 3.6 Coaxial Connections

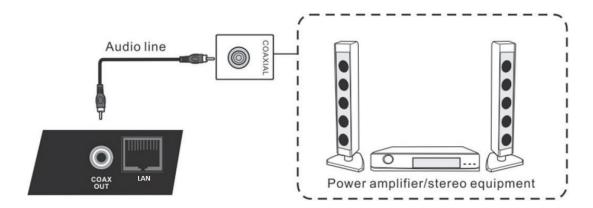

- 1. Connect a coaxial cable from DIGITAL OUT to your sound system's coaxial connector.
- 2. Plug in the power cord, and turn on the rear-panel power supply switch.
- 3. Press the  $\cup$  button on the right-hand side of the display to turn the screen on.

#### 3.7 VGA Connections

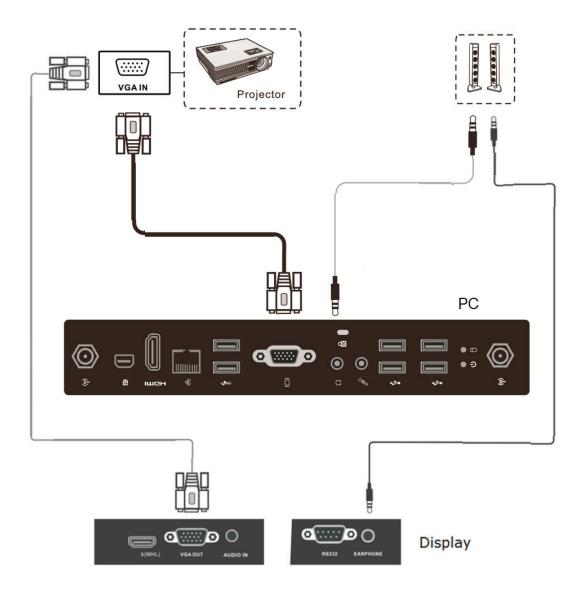

- **1.** To output video and sound to an external device via VGA connection:
  - Connect a VGA cable (15-pin) from your display's VGA OUT port to the input port of a projector or other device.
  - Connect an audio cable from the AUDIO OUT port on your display to the input port of your speaker system.
- 2. Plug in the power cord, and turn on the rear-panel power supply switch.
- 3. Press the  $\cup$  button on the right-hand side of the display to turn the screen on.
- 4. Press the INPUT button to switch to the "PC" source.
- **5.** Setup the VGA OUT or Multiscreen settings on your smart display.

Note: The VGA OUT function can output images from the smart display only.

# 4. OSD Menu Operation

# 4.1 General Setting

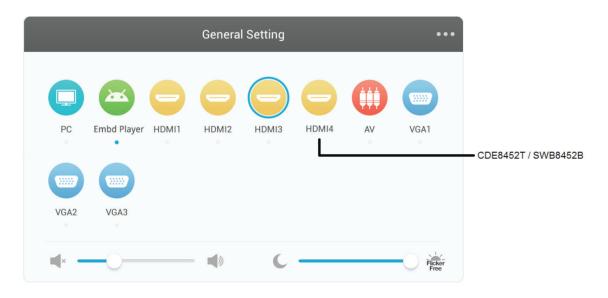

#### To select an input source:

- **1.** Press INPUT button on remote control to display the general setting menu, then press DOWN to enter the input source menu..
- 2. Press DOWN / UP / LEFT/ RIGHT to select the input source you want.
- **3.** Press Enter button on remote control or click with touch pen to select the input source.
- **4.** Press EXIT key on remote control or click blank area outside menu with touch pen to quit the on-screen menu.

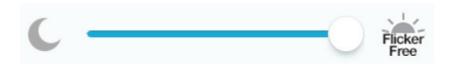

# To adjust the backlight: (Flicker Free function is available when you adjust to maximum)

- 1. Press INPUT button on remote control to display the general setting menu.
- **2.** Drag icon directly with touch pen to adjust the value.
- **3.** Press EXIT key on remote control or click blank area outside menu with touch pen to quit the on-screen menu.

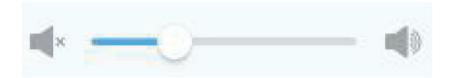

#### To adjust the volume:

- **1.** Press INPUT button on remote control to display the general setting menu.
- 2. Drag icon directly with touch pen to adjust the value.
- **3.** Press < Mute > button on remote control or click mute icon directly with touching pen to enable or disable mute function.
- **4.** Press EXIT key on remote control or click blank area outside menu with touch pen to quit the on-screen menu.

# 4.2 More OSD settings

- **1.** Press INPUT button on remote control to display the general setting menu.
- **2.** Click icon to enter more setting.

#### **Audio Setting**

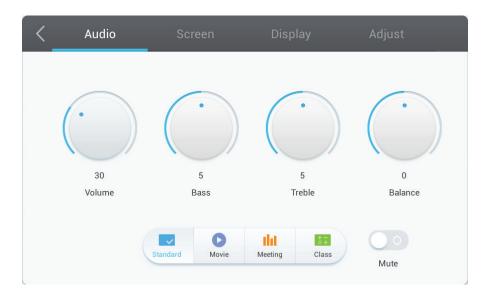

- Turn the volume, bass, treble and balance icons directly with touch pen to adjust value. Or press DOWN / UP / LEFT/ RIGHT to select icon then press VOL+/VOLto adjust value.
- **2.** Click the Standard, Bass, Treble and Balance icons directly to change the audio efficacy.
- 3. Click the Mute icon directly to enable/disable mute function.

#### **Screen Setting**

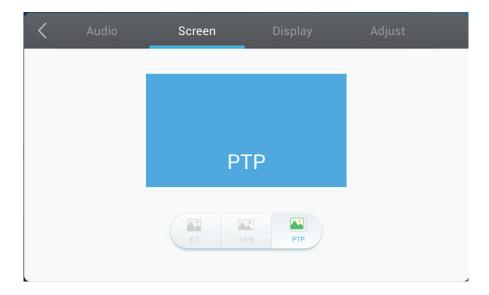

- 1. Click the Auto icon directly to do the auto adjust.
- 2. Click the 4:3 and 16:9 icons directly to change the ratio.

#### **Display Setting**

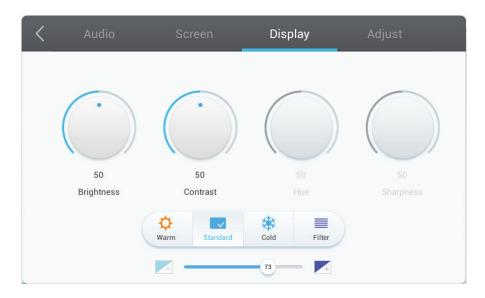

- 1. Turn the Brightness, Contrast, Hue and Sharpness icons directly with touch pen to adjust value. Or press DOWN / UP / LEFT/ RIGHT to select icon then press VOL+/VOL- to adjust value.
- 2. Click the Warm, Standard and Cold icons directly to change the display efficacy.
- 3. Drag / icon directly with touch pen to adjust the blue light value.

# **Adjust Setting**

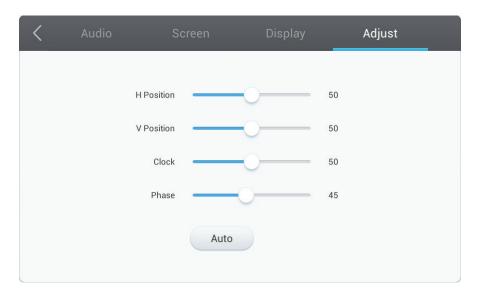

- 1. Drag icon directly with touch pen to adjust the value.
- 2. Click the Auto icon directly to do the auto adjustment.

# 4.3 Annotation Menu

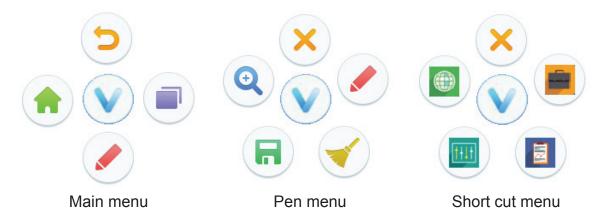

In any input source, to place two fingers on the screen (about 20~50mm spacing) and stay more than two seconds to call up annotation menu. In this mode, user can only use touch pen to operate.

| Item             | Description                                                                                                    |
|------------------|----------------------------------------------------------------------------------------------------|
| Nnnotation menu  | Pop up sub-menu.                                                                                                    |
| Return           | Click to return to previous operation interface.                                                                                            |
| ♠ Main           | Click to return to main interface of Embd Player.                                                                                           |
| ✔ Pen            | Pop up Pen menu. Click to make annotation in the picture, click again to change color.                                                      |
| Short cut        | Pop up Short cut menu. The Short cut menu will record currently used APP.                                                                   |
| Zoon in/out      | Click to adjust Zoon in/out.                                                                                                    |
| Screen capture   | Click to screenshot the current image, CDE8452T/SWB8452B 4K2K sources (PC and HDMI 4) do not support. Storage location: /Storage/Notes/Mark |
| Clean            | Click to clean all the annotation.                                                                                                    |
| ■ ViewBoard Lite | Click to enter ViewBoard Lite software. Storage location: resource browse/blackboard writing.                                               |
| Folders          | Click to open resources browse menu.                                                                                                    |
| Browser          | Click to open web page.                                                                                                    |
| Settings         | Click to open settings menu.                                                                                                    |
| × Close          | Click to close annotation menu.                                                                                                    |

# 4.4 Embd Player Interface

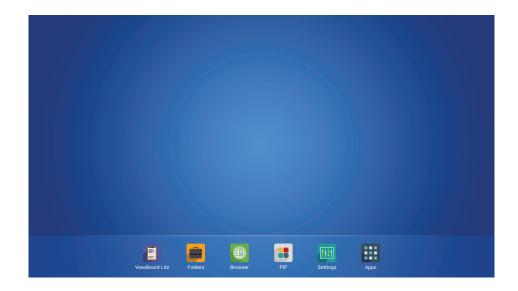

Switch to Embd Player source to display main interface as show above. Press LEFT/ RIGHT key on remote control to select icon below, and press Enter key to enter corresponding program, or click icon directly with touching pen to enter program. In any program, to press Home key on front panel of display to return to the main interface.

ViewBoard Lite: Enter to ViewBoard Lite software.

**Folders:** Enter Embd Player resource browser.

**Browser:** Enter internet page.

**PIP:** Enter picture-in-picture image.

**Settings:** Enter setting menu page.

**Apps:** Enter Embd Player application management page.

#### ViewBoard Lite

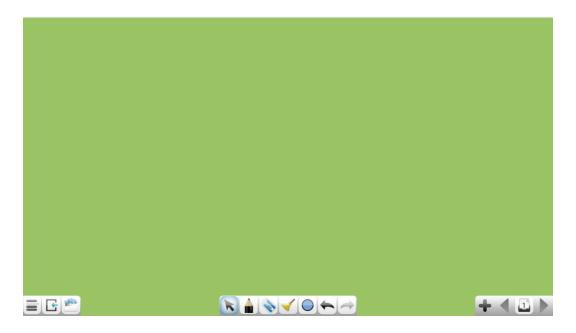

| Item          | Description                                                                           |
|---------------|---------------------------------------------------------------------------------------|
| Menu          | Click to pop up sub-menu.                                                             |
| <b>E</b> Exit | Click to exit ViewBoard Lite.                                                         |
| Folders       | Click to open resources browse menu.                                                  |
| Select        | Click to select symbols.                                                              |
| A Pen         | Click to write or press and hold for three seconds to set type, color and thickness.  |
| Eraser        | Click to erase symbols.                                                               |
| <b>Clean</b>  | Click to clean all the elements.                                                      |
| Graphic       | Click to create or press and hold for three seconds to set type, color and thickness. |
| Cancel        | Click to cancel previous step operation.                                              |
| Restore       | Click to restore cancelled operation.                                                 |
| ♣ Add page    | Click to add a new page.                                                              |
| ◀ Previous    | Click to previous page.                                                               |
| Page          | Display page number.                                                                  |
| Next          | Click to next page.                                                                   |

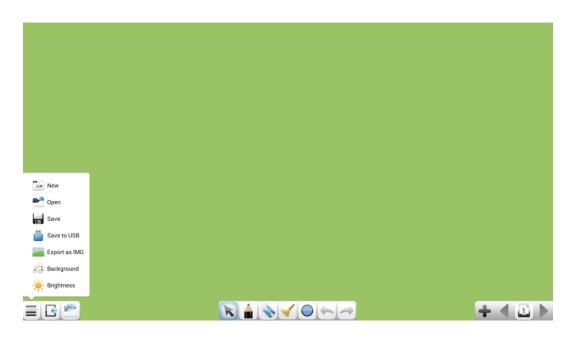

| Item          | Description                                                        |
|---------------|--------------------------------------------------------------------|
| New New       | Click to create a new document.                                    |
| <b>Open</b>   | Click to open an "enb" format document.                            |
| ☐ Save        | Click to save current content as "enb" format to internal storage. |
| Save to USB   | Click to save current content as "enb" format to USB drive.        |
| Export as IMG | Click to save current content as image format to internal storage. |
| Background    | Click to change the background color.                              |
|               | Click to enable/disable auto brightness.                           |

#### **Folders**

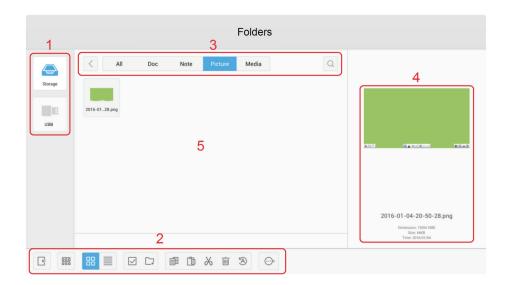

1. Storage device display: Click with touching pen to enter corresponding storage devices area.

#### 2. Icons:

| Item       | Description                              |
|------------|------------------------------------------|
| Exit       | Click to exit.                           |
| Sort       | Click to sort file.                      |
| Thumbnail  | Click to display file by thumbnail mode. |
| List       | Click to display file by list mode.      |
| Select     | Click to select file.                    |
| Add folder | Click to add folder.                     |
| Сору       | Click to copy file.                      |
| Paste      | Click to paste file.                     |
| X Cut      | Click to cut file.                       |
| Delete     | Click to delete file.                    |
| Rename     | Click to rename file.                    |
| More       | Click to show more functions.            |

#### 3. File type menu:

All: All types

Doc: OFFICE type files

Note: Image stored by ViewBoard Lite and images stored by annotation

screenshot.

Picture: Image type files

Media: Audio and video type files

**4. File information:** To preview the image, show the image's name, size, resolution

and created date.

5. Main display area: Display files of corresponding type.

#### **Browser**

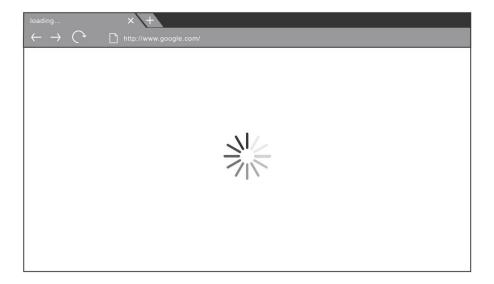

Enter web browser to surfing the internet.

#### PIP

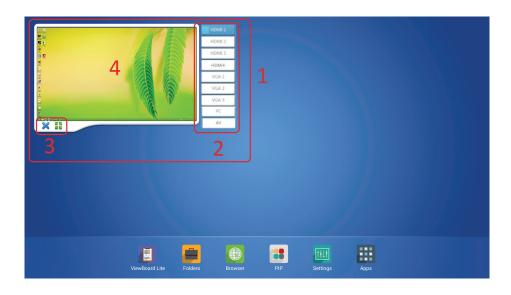

Click picture-in-picture display interface point "4" with touching pen directly, to pop up input selection list "2", to select the input you want to display. Picture-in-picture interface operation key is shown in above figure "3".

Click picture-in-picture input for full screen.

X: Click to exit picture-in-picture interface.

#### **Settings**

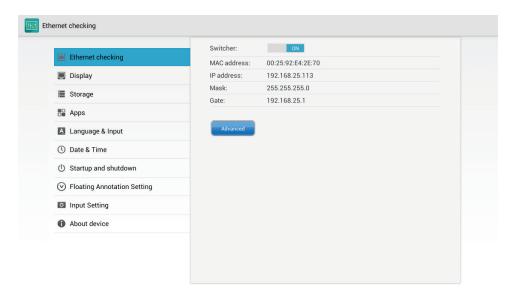

- Network access: Check the current network connection status and the network parameters of the device.
- Sound: Select the Sound mode and adjust the balance.
- **Display:** Adjust system wallpaper and system font size.
- Storage: Check the internal storage size.
- Apps: Display all applications' information in Embd Player.
- Language & input: Adjust language and input method of Embd Player.
- Date & time: Set the system time and format.
- **Startup and shutdown**: Set the Startup channel, Built-in PC startup option, Standby after startup and On/Off timer.
- Floating Annotation Setting: Enable/Disable the Annotation function.
- Input Setting: To Enable/Disable and edit input alias.
- **About device:** Display Embd Player software version information.

# Apps

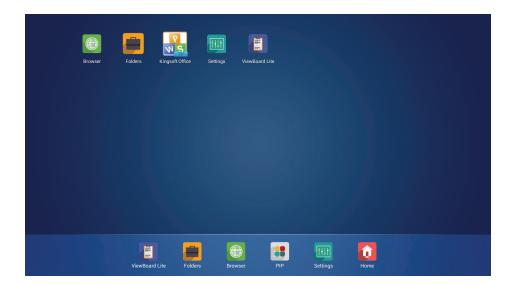

- Settings Browser
- Folders
- ViewBoard Lite
- Kingsoft Office

# 4.5 Multimedia File Playback Interface

# Image play

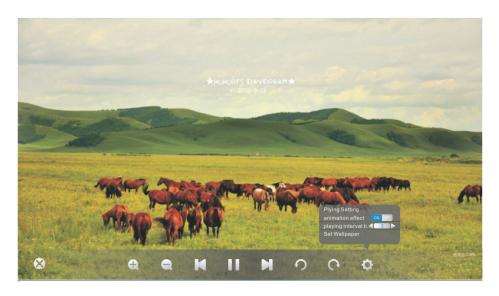

| Item     | Description                         |  |  |  |
|----------|-------------------------------------|--|--|--|
| ⊗        | Close the player                    |  |  |  |
| <b>Q</b> | Zoom in                             |  |  |  |
| Q        | Zoom out                            |  |  |  |
| M        | Previous file                       |  |  |  |
|          | Play/pause                          |  |  |  |
| M        | Next file                           |  |  |  |
| ₽<br>P   | Counterclockwise rotate the picture |  |  |  |
| C        | Clockwise rotate the picture        |  |  |  |
| ₽        | Player setting                      |  |  |  |

# Media Codec Spec

| Image | Photo         | Resolution | Required DRAM size | Remark                      |
|-------|---------------|------------|--------------------|-----------------------------|
|       | Base-line     | 5000x5000  | 3.96 MB            | Depends on RAM size         |
| JPEG  | Progressive   | 1024x768   | 6.00 MB            |                             |
|       | MPO           | 5000x5000  | 3.96 MB            | Support disparity mode only |
| PNG   | non-interlace | 5000x5000  | 3.66 MB            |                             |
|       | interlace     | 1200x800   | 3.66 MB            |                             |
| BMP   |               | 5000x5000  | 3.66 MB            |                             |

# Audio play

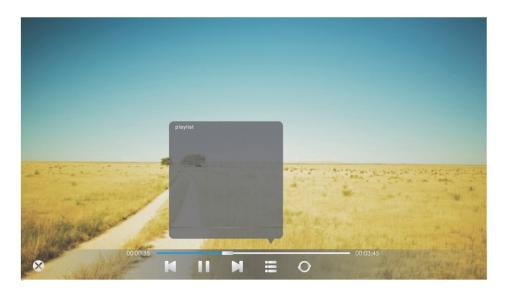

| Item        | Description      |
|-------------|------------------|
| <b>⊗</b>    | Close the player |
| M           | Previous file    |
| 11          | Play/pause       |
| M           | Next file        |
| ☱           | Playlist         |
| 0           | Loop             |
| ٥           | Random           |
| 0           | Single           |
| <b>4</b> )) | Volume           |

# Media Codec Spec

| File Ext. | Audio Codec    | Bit Rate                                         |                                 | Remark                      |
|-----------|----------------|--------------------------------------------------|---------------------------------|-----------------------------|
|           | MPEG1/2 Layer1 | 32Kbps~448Kbps                                   | 401/11 401/11                   |                             |
| .mp3      | MPEG1/2 Layer2 | 8Kbps~384Kbps                                    | 16KHz~48 KHz<br>(Sampling rate) |                             |
|           | MPEG1/2 Layer3 | 8Kbps~320Kbps                                    | (Sampling rate)                 |                             |
| .M4A/ACC  | ACC,HEAAC      | Free Format, 8KHz~48 KHz<br>(Sampling rate)      |                                 |                             |
| .WMA/ASF  | WMA            | 128Kbps~320Kbps,<br>8 KHz~48 KHz (Sampling rate) |                                 | WMA7,WMA8,<br>WMA9 Standard |
| OGG       | OGG            | ~48KHz (Sampling rate)                           |                                 |                             |

# Video play

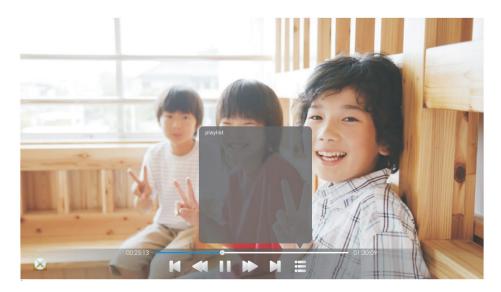

| Item        | Description      |
|-------------|------------------|
| 8           | Close the player |
| K           | Previous file    |
| <b>≪</b> 1  | Fast backward    |
|             | Play/pause       |
| <b>&gt;</b> | Fast forward     |
| M           | Next file        |
| ∷           | Playlist         |
| <b>4</b> )) | Volume           |

# Media Codec Spec

| File Ext.          | Container   | Video Codec                                       | SPEC                                                                                                    | Bit Rate                                      | Profile                                                                                                    |
|--------------------|-------------|---------------------------------------------------|----------------------------------------------------------------------------------------------------|-----------------------------------------------|----------------------------------------------------------------------------------------------------|
| .mpg<br>.mpeg      | MPG<br>MPEG | MPEG1<br>MPEG 2                                   | 1080P@60fps<br>1080Px2@30fps                                                                                                    | 50Mbps                                        | Main Profile                                                                                                    |
| .ts<br>.trp<br>.tp | TS          | MPEG-2<br>H.264<br>VC1<br>AVS                     | H.264: 1080P@50fp 1080Px2@25fps (1080Px2@30fps/ 1080P@60fps @DDR3 1.66G)  AVS: 1080P@30fps  Others: 1080P@60fps 1080Px2@30fps           | AVS:<br>40Mbps<br>Other:<br>50Mbps            | H264: Main Profile High Profile@Level 4.1  MPEG2: MP@HL  AVS: Jizhun profile@Level 6.0                                                                                    |
| .vob               | MPEG2-PS    | MPEG2                                             | 1080P@60fps<br>1080Px2@30fps                                                                                                    | 50Mbps                                        | MPEG2:MP@HL                                                                                                    |
| .mp4<br>.mov       | MP4         | MPEG1<br>MPEG 2<br>MPEG 4<br>H.264<br>Motion JPEG | H.264: 1080P@50fps 1080Px2@25fps (1080Px2@30fps/ 1080P@60fps @DDR3 1.66G)  Motion JPEG: 640x480@30fps Others: 1080P@60fps 1080Px2@30fps | Motion<br>JPEG:<br>10Mbps<br>Other:<br>50Mbps | H264: Main Profile High Profile@Level 4.1  MPEG2: MP@HL  MPEG4: Simple Profile Advanced Simple Profile@Level 5  VC1: Advanced Profile@Level 3 Simple Profile Main Profile |
| .rm<br>.rmvb       | RMVB<br>RM  | Rv30<br>rv40                                      | 1080P@30fps                                                                                                    | 40Mbps                                        | RV8<br>RV9<br>RV10                                                                                                    |

| File Ext.    | Container | Video Codec                                                       | SPEC                                                                                                    | Bit Rate                                      | Profile                                                                                                    |
|--------------|-----------|-------------------------------------------------------------------|----------------------------------------------------------------------------------------------------|-----------------------------------------------|----------------------------------------------------------------------------------------------------|
| .mkv         | MKV       | MPEG1<br>MPEG 2<br>MPEG 4<br>H.264,<br>VC1<br>WMV3<br>Motion JPEG | H.264: 1080P@50fps 1080Px2@25fps (1080Px2@30fps/ 1080P@60fps @DDR3 1.66G)  Motion JPEG: 640x480@30fps  Others: 1080P@60fps 1080Px2@30fps | Motion<br>JPEG:<br>10Mbps<br>Other:<br>50Mbps | H264: Main Profile High Profile@Level 4.1  MPEG2: MP@HL  MPEG4: Simple Profile Advanced Simple Profile@Level 5  VC1: Advanced Profile@ Level 3 Simple Profile Main Profile |
| .WebM        | WebM      | VP8                                                               | 1080P@30fps                                                                                                    | 20Mbps                                        |                                                                                                    |
| .avi         | AVI       | MPEG1<br>MPEG 2<br>MPEG 4<br>H.264<br>VC1<br>WMV3<br>Motion JPEG  | H.264: 1080P@50fps 1080Px2@25fps (1080Px2@30fps/ 1080P@60fps @DDR3 1.66G)  Motion JPEG: 640x480@30fps  Others: 1080P@60fps 1080Px2@30fps | Motion<br>JPEG:<br>10Mbps<br>Other:<br>50Mbps | H264: Main Profile High Profile@Level 4.1  MPEG2: MP@HL  MPEG4: Simple Profile Advanced Simple Profile@Level 5  VC1: Advanced Profile@Level 3 Simple Profile Main Profile  |
| .asf<br>.wmv | ASF       | MPEG2<br>MPEG 4<br>H.264<br>WMV3                                  | H.264:<br>1080P@50fps<br>1080Px2@25fps<br>(1080Px2@30fps/<br>1080P@60fps<br>@DDR3 1.66G)<br>Others:<br>1080P@60fps<br>1080Px2@30fps      | 50Mbps                                        | H264: Main Profile High Profile@Level 4.1  MPEG2: MP@HL MPEG4: Simple Profile Advanced Simple Profile@Level 5                                                              |
| .flv         | FLV       |                                                                   | H.264:<br>1080P@50fps<br>1080Px2@25fps<br>(1080Px2@30fps/<br>1080P@60fps<br>@DDR3 1.66G)<br>Others:<br>1080P@60fps<br>1080Px2@30fps      | 50Mbps                                        | H264:<br>Main Profile<br>High Profile@Level<br>4.1                                                                                                    |

# 5. Trouble Shooting

| Remote control is out of order |    | Check whether something is obstructing the display's remote control receiver.     |
|--------------------------------|----|-----------------------------------------------------------------------------------|
|                                | 2. | Check whether the batteries in the remote control are installed correctly.        |
|                                | 3. | Check whether the batteries need to be replaced.                                  |
| The unit turns of unexpect-    | 1. | Check whether Sleep mode is enabled.                                              |
| edly                           | 2. | Check if there is a power outage in your area.                                    |
|                                | 3. | Turn on the display and see if the problem is with the signal and control system. |

## PC mode

| No PC signal         | Check the display settings.                                          |
|----------------------|----------------------------------------------------------------------|
|                      | 2. Check the display resolution.                                     |
|                      | 3. Adjust the Hs & Vs (synchronization) settings using the OSD menu. |
| Background streaking | 1. Choose auto adjust.                                               |
|                      | 2. Adjust clock and phase.                                           |
| False color          | 1. Check the VGA connection.                                         |
|                      | 2. Adjust chroma, brightness and contrast settings.                  |
| Unsupported format   | 1. Choose auto adjust.                                               |
|                      | 2. Adjust clock and phase settings.                                  |

## **Touch Function**

|      | Check that drivers are installed correctly.         |
|------|-----------------------------------------------------|
| work | 2. Reinstall driver.                                |
|      | 3. Check setup and align it.                        |
|      | 4. Check whether the touch pen is working properly. |

# Video not working properly

|                       | •                                                            |
|-----------------------|--------------------------------------------------------------|
| No picture / No sound | 1. Check POWER status.                                       |
|                       | 2. Check the signal cable.                                   |
|                       | 3. Check that the internal PC is installed correctly.        |
| Picture trembling     | 1. Check the signal cable.                                   |
|                       | 2. Check if other electronics are interrupting the signal.   |
| Poor picture          | Adjust chroma, brightness and contrast settings in the menu. |
|                       | 2. Check the signal cable.                                   |

## Audio not working properly

|                       | •                                                       |
|-----------------------|---------------------------------------------------------|
| No sound              | 1. Press the Mute/ Unmute button.                       |
|                       | 2. Adjust the volume.                                   |
|                       | 3. Check the audio cable.                               |
| One speaker only      | 1. Adjust the sound balance in the menu.                |
|                       | Check the sound control panel settings of the computer. |
|                       | 3. Check the audio cable.                               |
| No sound from VGA-OUT | 1. Check that the audio cable is properly connected.    |

# 6. Care and Maintenance

Please follow these cleaning guidelines to make sure your smart whiteboard display looks like new for years to come:

- Don't clean the machine if it has been turned on for a long period of time.
- Unplug the unit from the wall outlet before cleaning or polishing it.

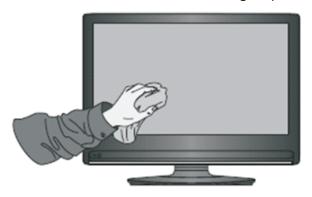

- Don't use liquid cleaners or aerosol cleaners on the screen.
- Only use a slightly dampened cloth when cleaning the exterior of the unit.
- Don't use system continuously for long periods of time.
- Remember to unplug the display when it is not in use.
- Use a power surge protector to prevent system failures and power supply surges.
- Make sure the display remains dry at all times. Be careful when handling liquids near or on the unit.

**Note:** If condensation appears between the glass and the panel, keep the display turned on until the moisture disappears.

# 7. Display Modes

# 7.1 VGA Mode

| 640x480@60Hz/72Hz/75Hz720x400@70Hz800x600@56Hz/60Hz/72Hz/75Hz832x624@75Hz1024x768@60Hz/70Hz/75Hz1152x864@60Hz/75Hz1152x870@75Hz1280x768@60Hz/75Hz1280x960@60Hz1280x1024@60Hz/75Hz                                                   |
|----------------------------------------------------------------------------------------------------|
| 800x600       @56Hz/60Hz/72Hz/75Hz         832x624       @75Hz         1024x768       @60Hz/70Hz/75Hz         1152x864       @60Hz/75Hz         1152x870       @75Hz         1280x768       @60Hz/75Hz         1280x960       @60Hz |
| 832x624 @75Hz<br>1024x768 @60Hz/70Hz/75Hz<br>1152x864 @60Hz/75Hz<br>1152x870 @75Hz<br>1280x768 @60Hz/75Hz<br>1280x960 @60Hz                                                                                                    |
| 1024x768 @60Hz/70Hz/75Hz<br>1152x864 @60Hz/75Hz<br>1152x870 @75Hz<br>1280x768 @60Hz/75Hz<br>1280x960 @60Hz                                                                                                    |
| 1152x864 @60Hz/75Hz<br>1152x870 @75Hz<br>1280x768 @60Hz/75Hz<br>1280x960 @60Hz                                                                                                    |
| 1152x870 @75Hz<br>1280x768 @60Hz/75Hz<br>1280x960 @60Hz                                                                                                    |
| 1280x768 @60Hz/75Hz<br>1280x960 @60Hz                                                                                                    |
| 1280x960 @60Hz                                                                                                    |
|                                                                                                    |
| 1280x1024 @60Hz/75Hz                                                                                                    |
| 1200×102+ @00112/13112                                                                                                    |
| 1360x768 @60Hz                                                                                                    |
| 1366x768 @60Hz                                                                                                    |
| 1440x900 @60Hz/75Hz                                                                                                    |
| 1400x1050 @60Hz/75Hz                                                                                                    |
| 1600x1200 @60Hz                                                                                                    |
| 1680x1050 @60Hz                                                                                                    |
| 1920x1080 @60Hz                                                                                                    |
| 1920x1200 @60Hz                                                                                                    |

# 7.2 HDMI Mode

| 640x480   | @60Hz/72Hz              |
|-----------|-------------------------|
| 720x400   | @70Hz                   |
| 800x600   | @60Hz/72Hz              |
| 1024x768  | @60Hz/70Hz/75Hz         |
| 1280x800  | @60Hz                   |
| 1280x1024 | @60Hz                   |
| 1360x768  | @60Hz                   |
| 1440x900  | @60Hz                   |
| 1680x1050 | @60Hz                   |
| 1920x1080 | @60Hz                   |
| 3840x2160 | @30Hz (SWB8451/CDE8451) |
| 480i      | @60Hz                   |
| 480p      | @59Hz/60Hz              |
| 576i      | @50Hz                   |
| 720p      | @50Hz/60Hz              |
| 576p      | @50Hz                   |
| 1080i     | @50Hz/60Hz              |
| 1080p     | @50Hz/60Hz              |
|           |                         |

# 8. Specifications

| Model                   | Model         CDE5561T         CDE6561T         CDE7061T         CDE8           SWB5561B         SWB6561B         SWB7061B         SWB8 |                                                                                      |              |                                        |  |  |  |
|-------------------------|----------------------------------------------------------------------------------------------------|--------------------------------------------------------------------------------------|--------------|----------------------------------------|--|--|--|
| LCD                     | Screen Size                                                                                                    | 54.6" 64.5" 70" 84"                                                                  |              |                                        |  |  |  |
| Input Signal            |                                                                                                    | 3 x HDMI 4 x HDMI<br>3 x VGA 3 x VGA<br>3 x PC audio 3 x PC audio<br>1x CVBS 1x CVBS |              |                                        |  |  |  |
| Output Signal           |                                                                                                    | 1 x VGA<br>1 x Earphone                                                              |              |                                        |  |  |  |
| Speaker Output          |                                                                                                    | 10W x 2                                                                              |              |                                        |  |  |  |
| RS232                   |                                                                                                    | RS232 communication                                                                  |              |                                        |  |  |  |
| Power                   | Voltage                                                                                                    |                                                                                      | 100V-240V    | AC 50/60HZ                             |  |  |  |
| Operation<br>Conditions | Temperature<br>Humidity<br>Altitude                                                                                                    |                                                                                      | 20% ~ 80% no | (0°C to 40°C)<br>on-condensing<br>000M |  |  |  |
| Storage<br>Conditions   | Temperature<br>Humidity<br>Altitude                                                                                                    | -4°F to 140°F (-20°C to 60°C)<br>10% ~ 90% non-condensing<br>≦2000M                  |              |                                        |  |  |  |
| Dimensions              | Physical (mm)                                                                                                    | 1304 x 800                                                                           |              |                                        |  |  |  |
| Weight                  | Physical (kg)                                                                                                    | 32.5 kg 45.5 kg 55 kg 107 kg                                                         |              |                                        |  |  |  |
| Power<br>Consumption    | On<br>Off                                                                                                    | 162W 211W 222W 550W <0.5W <0.5W <0.5W                                                |              |                                        |  |  |  |

**Note:** Product Specifications are subject to change without notice.

# 9. RS-232 Protocol

## 9.1 Introduction

This document describes the hardware interface spec and software protocols of RS232 interface communication between ViewSonic Commercial TV / Digital Signage and PC or other control unit with RS232 protocol.

The protocol contains three sections command:

- Set-Function
- Get-Function
- · Remote control pass-through mode

\* In the document below, "PC" represents all the control units that can sent or receive the RS232 protocol command.

# 9.2 Description

## 9.2.1 Hardware specification

Viewsonic TV communication port on the rear side:

- (1) Connector type: DSUB 9-Pin Male
- (2) Pin Assignment

Male DSUB 9-Pin (outside view)

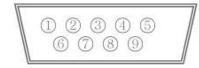

| Pin # | Signal | Remark                          |
|-------|--------|---------------------------------|
| 1     | NC     |                                 |
| 2     | RXD    | Input to Commercial TV or DS    |
| 3     | TXD    | Output from Commercial TV or DS |
| 4     | NC     |                                 |
| 5     | GND    |                                 |
| 6     | NC     |                                 |
| 7     | NC     |                                 |
| 8     | NC     |                                 |
| 9     | NC     |                                 |
| frame | GND    |                                 |

<sup>\*</sup> Use of crossover (null modem) cable required for use with PC

[Special case]
3.5mm barrel connector

| Pin#   | Signal | Remark                          |
|--------|--------|---------------------------------|
| Tip    | TXD    | Output from Commercial TV or DS |
| Ring   | RXD    | Input to Commercial TV or DS    |
| Sleeve | GND    |                                 |

## 9.2.2 Communication Setting

- Baud Rate Select: 9600bps (fixed)
- Data bits: 8 bits (fixed)
- Parity: None (fixed)
- Stop Bits: 1 (fixed)

## 9.2.3 Command Message Reference

PC sends to Monitor command packet followed by "CR". Every time PC sends control command to the Monitor, the Monitor shall respond as follows:

- **1.** If the message is received correctly it will send "+" (02Bh) followed by "CR" (00Dh)
- 2. If the message is received incorrectly it will send "-" (02Dh) followed by "CR" (00Dh)

### 9.3 Protocol

## 9.3.1 Set-Function Listing

The PC can control the TV/DS for specific actions. The Set-Function command allows you to control the TV/DS behavior in a remote site through the RS232 port. The Set-Function packet format consists of 9 bytes.

### **Set-Function description:**

**Length:** Total Byte of Message excluding "CR".

TV/DS ID Identification for each of TV/DS (01~98; default is 01)

ID "99" means to apply the set command for all connected displays. Under such circumstances, only ID#1 display has to

reply.

The TV/DS ID can be set via the OSD menu for each TV/DS

set.

**Command Type** Identify command type,

"s" (0x73h): Set Command

"+" (0x2Bh): Valid command Reply "-" (0x2Dh): Invalid command Reply

**Command:** Function command code: One byte ASCII code.

**Value[1~3]:** Three bytes ASCII that defines the value.

CR 0x0D

#### **Set-Function format**

Send: (Command Type="s")

| Name          | Length | ID     | Command<br>Type | Command | Value1 | Value2 | Value3 | CR     |
|---------------|--------|--------|-----------------|---------|--------|--------|--------|--------|
| Byte<br>Count | 1 Byte | 2 Byte | 1 Byte          | 1 Byte  | 1 Byte | 1 Byte | 1 Byte | 1 Byte |
| Bytes order   | 1      | 2~3    | 4               | 5       | 6      | 7      | 8      | 9      |

#### NOTE:

For VT2405LED-1 and VT3205LED, the set "Power on" command is the exception.

## Reply: (Command Type="+" or "-")

| Name          | Name Length |  | Command<br>Type | CR     |  |
|---------------|-------------|--|-----------------|--------|--|
| Byte<br>Count |             |  | 1 Byte          | 1 Byte |  |
| Bytes order   | Bytes 1     |  | 4               | 5      |  |

#### NOTE:

- **1.** The reply for "Power on" command is the exception for VT2405LED-1 and VT3205LED. It's 0x322B0D ( 2+<CR>).
- 2. When PC applies command to all displays (ID=99), only the #1 set needs to reply by the name of ID=1.

# Example1: Set Brightness as 76 for TV-02 and this command is valid Send (Hex Format)

| Name | Length      | ID           | Command<br>Type | Command     | Value1      | Value2      | Value3      | CR          |
|------|-------------|--------------|-----------------|-------------|-------------|-------------|-------------|-------------|
| Hex  | <u>0x38</u> | 0x30<br>0x32 | <u>0x73</u>     | <u>0x24</u> | <u>0x30</u> | <u>0x37</u> | <u>0x36</u> | <u>0x0D</u> |

#### **Reply (Hex Format)**

| Name | Length      | ID           | Command<br>Type | CR          |
|------|-------------|--------------|-----------------|-------------|
| Hex  | <u>0x34</u> | 0x30<br>0x32 | <u>0x2B</u>     | <u>0x0D</u> |

# Example2: Set Brightness as 176 for TV-02 and this command is NOT valid Send (Hex Format)

| N | lame | Length      | ID           | Command<br>Type | Command     | Value1      | Value2      | Value3      | CR          |
|---|------|-------------|--------------|-----------------|-------------|-------------|-------------|-------------|-------------|
|   | Hex  | <u>0x38</u> | 0x30<br>0x32 | <u>0x73</u>     | <u>0x24</u> | <u>0x31</u> | <u>0x37</u> | <u>0x36</u> | <u>0x0D</u> |

# Reply (Hex Format)

| Name | Length      | ID           | Command<br>Type | CR          |
|------|-------------|--------------|-----------------|-------------|
| Hex  | <u>0x34</u> | 0x30<br>0x32 | <u>0x2D</u>     | <u>0x0D</u> |

## **Set-function table**

| Set<br>Function         | Length | ID | Command<br>Type | Comn         | nand       | Value Range                                                                                                    | Comments                                                                                                    |
|-------------------------|--------|----|-----------------|--------------|------------|----------------------------------------------------------------------------------------------------|----------------------------------------------------------------------------------------------------|
|                         |        |    | (ASCII)         | Code (ASCII) | Code (Hex) | (Three ASCII bytes)                                                                                                    |                                                                                                    |
| Power on/ off (standby) | 8      |    | S               | !            | 21         | 000: STBY<br>001: ON                                                                                                    | Exclude VT2405-1, and VT3205                                                                                                    |
| Input Select            | 8      |    | S               | α            | 22         | 000: TV 001: AV 002: S-Video 003: YPbPr 004: HDMI 014: HDMI2 024: HDMI3 034: HDMI4 005: DVI 006: VGA1 016: VGA2 026: VGA3 007: OPS 017: Embd Player 008: Internal memory 009: DP | 1. No need for USB 2. For the case of two more same sources, the 2nd digital is used to indicate the extension. 3. Exclude VT2405-1, and VT3205 |
| Contrast                | 8      |    | s               | #            | 23         | 000 ~ 100                                                                                                    |                                                                                                    |
| Brightness              | 8      |    | s               | \$           | 24         | 000 ~ 100                                                                                                    |                                                                                                    |
| Sharpness               | 8      |    | s               | %            | 25         | 000 ~ 100                                                                                                    |                                                                                                    |
| Color                   | 8      |    | s               | &            | 26         | 000 ~ 100                                                                                                    |                                                                                                    |
| Tint                    | 8      |    | s               | 6            | 27         | 000 ~ 100                                                                                                    |                                                                                                    |
| Color mode              | 8      |    | S               | )            | 29         | 000: Normal<br>001: Warm<br>002: Cold<br>003: Personal                                                                                                    |                                                                                                    |
| Sound                   | 8      |    | S               | -            | 2D         | 000: SRS Off<br>001: SRS On                                                                                                    | (for TV)                                                                                                    |
| Bass                    | 8      |    | s               |              | 2E         | 000 ~ 100                                                                                                    | (for TV)                                                                                                    |
| Treble                  | 8      |    | s               | 1            | 2F         | 000 ~ 100                                                                                                    | (for TV)                                                                                                    |
| Balance                 | 8      |    | S               | 0            | 30         | 000 ~ 100                                                                                                    | (for TV)<br>Sets Balance position                                                                                                    |
| Picture Size            | 8      |    | S               | 1            | 31         | 000: FULL<br>001: NORMAL<br>002: CUSTOM<br>003: DYNAMIC<br>004: REAL                                                                                                    | (for DS)                                                                                                    |
| OSD<br>language         | 8      |    | s               | 2            | 32         | 000: English<br>001: French<br>002: Spanish                                                                                                    | Extend the value for more supported languages                                                                                                   |
| OSD timeout             | 8      |    | S               | 3            | 33         | 005 ~120 Sec                                                                                                    | Set OSD timeout                                                                                                    |

|                     |   | 1 |   |   |    |                                                                                                    |                                                                                                    |
|---------------------|---|---|---|---|----|----------------------------------------------------------------------------------------------------|----------------------------------------------------------------------------------------------------|
| Power lock          | 8 |   | S | 4 | 34 | 000: Unlock<br>001: Lock                                                                                                    |                                                                                                    |
| Volume              | 8 |   | S | 5 | 35 | 000 ~ 100<br>900: Volume down<br>(-1)<br>901: Volume up<br>(+1)                                                                                   |                                                                                                    |
| Mute                | 8 |   | S | 6 | 36 | 000: OFF<br>001: ON (mute)                                                                                                    |                                                                                                    |
| Off Timer           | 8 |   | S | 7 | 37 | 000: OFF<br>001~024 (hour)                                                                                                    |                                                                                                    |
| PIP-Mode            | 8 |   | S | 9 | 39 | 000: OFF<br>001: PIP<br>002: PBP                                                                                                    | (for DS)                                                                                                    |
| PIP-Sound select    | 8 |   | S | : | 3A | 000: Main<br>001: PIP                                                                                                    | (for DS)                                                                                                    |
| PIP-Position        | 8 |   | S | ; | 3В | 000: Up<br>001: Down<br>002: Left<br>003: Right                                                                                                   | (for DS)                                                                                                    |
| PIP-Input           | 8 |   | S | < | 3C | 000: TV<br>001: AV<br>002: S-Video<br>003: YPbPr<br>004: HDMI<br>014: HDMI2<br>024: HDMI3<br>005: DVI<br>006: PC/VGA<br>007: OPS                  | (for DS) For the case of two more same sources, the 2 <sup>nd</sup> digital is used to indicate the extension. |
| Button lock         | 8 |   | S | 8 | 38 | 000: Unlock<br>001: Lock                                                                                                    |                                                                                                    |
| TV channel<br>(DTV) | 8 |   | S | < | 3C | For -0:<br>001~999<br>A00~F99<br>(1000~1599)<br>For -k:<br>1st and 2nd char are<br>same as -0<br>3th char is CHAR<br>[ASC (3th digi) +<br>k x 10] | (for TV) 1. Channel OSD number but not frequency number 2. For VT3255 and VT4236 only                          |
| TV channel (ATV)    | 8 |   | S | = | 3D | 001~999                                                                                                    | (for TV)                                                                                                    |
| Menu lock           | 8 |   | S | > | 3E | 000: Unlock<br>001: Lock                                                                                                    |                                                                                                    |
| Number              | 8 |   | s | @ | 40 | 000~009                                                                                                    | (for TV)                                                                                                    |
| Key Pad             | 8 |   | S | А | 41 | 000: UP<br>001: DOWN<br>002: LEFT<br>003: RIGHT<br>004: ENTER<br>005: INPUT<br>006: MENU/EXIT                                                     |                                                                                                    |

| Remote<br>Control         | 8 | S | В | 42 | 000: Disable<br>001: Enable<br>002: Pass through | Disable: RCU has no effect on HDTV. Enabled: RCU controls the HDTV. This is the power up default on the HDTV. Pass through: RCU has no effect on HDTV and all RCU command codes are transmitted to FC via the RS232 port. See page 26 for more details |
|---------------------------|---|---|---|----|--------------------------------------------------|----------------------------------------------------------------------------------------------------|
| Setup wizard              | 8 | S | С | 43 | 000: Disable<br>001: Enable                      | (for TV) Disable: to skip the initial setup wizard                                                                                                    |
| Tiling-Mode               | 8 | S | Р | 50 | 000: OFF<br>001: ON                              | (for DS)                                                                                                    |
| Tiling-Com-<br>pensation  | 8 | s | Q | 51 | 000: OFF<br>001: ON                              | (for DS) Bezel width compensation                                                                                                    |
| Tiling-H by V<br>Monitors | 8 | S | R | 52 | 01x~09x: H<br>0x1~0x9: V                         | (for DS) 1. 2 <sup>nd</sup> digital for H monitors 2. 3 <sup>rd</sup> digital for V monitors                                                                                                    |
| Tiling-<br>Position       | 8 | S | S | 53 | 001~025                                          | (for DS) Copy the screen of Position# to identified display                                                                                                    |
| Restore<br>default        | 8 | S | ~ | 7E | 000                                              | Rests HDTV to factory setting                                                                                                    |

## NOTE:

## 1. Behavior at lock modes

| Lock Mode   | Behavior                                                                                                    |
|-------------|----------------------------------------------------------------------------------------------------|
| Button Lock | Lock all buttons on the front panel and RCU, except for      "Power".                                                                                                    |
|             | 2. All the SET functions should be workable via RS32, even the ones with according hot key in RCU like Mute,etc.                                                                                                    |
| MENU Lock   | <ol> <li>Lock "MENU' key of front panel and RCU.</li> <li>The Factory and Hospitality modes should not be blocked<br/>for the model using MENU-combined key to enter these two<br/>modes. Alternative approach will be indicated separately if<br/>any limitation by model.</li> </ol> |

|                        | <ol> <li>Lock "POWER" key on the front and RCU.</li> <li>The SET_POWER on/off should be workable via RS232, but does not mean the POWER lock will be released under this case.</li> <li>Can not be unlocked by reset in OSD setting.</li> <li>Will auto AC power-on in power-lock</li> <li>Under power-lock, the set will not enter power saving when no PC signal and neither not turn off when no other video signals after 15min.</li> </ol> |
|------------------------|----------------------------------------------------------------------------------------------------|
| Remote control disable | Lock the RCU keys, but keep the front panel buttons workable.                                                                                                    |

# 2. Example for value setting of SET\_TV channel DTV

012-0: 0x 30 31 32 012-1: 0x 30 31 42 1012-2: 0x 41 31 52 1512-3: 0x 46 31 62

## 3. Tiling definition of H Monitors/ V Monitors/ and Position

|            | H MONITORS |    |    |    |    |    |           |  |  |  |  |
|------------|------------|----|----|----|----|----|-----------|--|--|--|--|
|            |            | 1  | 2  | 3  | 4  | 5  | -Position |  |  |  |  |
| RS         |            | 6  | 7  | 8  | 9  | 10 |           |  |  |  |  |
| V MONITORS |            | 11 | 12 | 13 | 14 | 15 |           |  |  |  |  |
| >          |            | 16 | 17 | 18 | 19 | 20 |           |  |  |  |  |
|            |            | 21 | 22 | 23 | 24 | 25 |           |  |  |  |  |

## 9.3.2 Get-Function Listing

The PC can interrogate the TV/DS for specific information. The Get-Function packet format consists of 9 bytes which is similar to the Set-Function packet structure. Note that the "Value" byte is always = 000

### **Get-Function description:**

**Length:** Total Byte of Message excluding "CR".

TV/DS ID Identification for each of TV/DS (01~98; default is 01).

**Command Type** Identify command type,

"g" (0x67h): Get Command

"r" (0x72h): Valid command Reply "-" (0x2Dh): Invalid command Reply

**Command:** Function command code: One byte ASCII code.

**Value[1~3]:** Three bytes ASCII that defines the value.

CR 0x0D

### **Get-Function format**

Send: (Command Type="g")

| Name          | Length | ID     | Command<br>Type | Command | Value1 | Value2 | Value3 | CR     |
|---------------|--------|--------|-----------------|---------|--------|--------|--------|--------|
| Byte<br>Count | 1 Byte | 2 Byte | 1 Byte          | 1 Byte  | 1 Byte | 1 Byte | 1 Byte | 1 Byte |
| Bytes order   | 1      | 2~3    | 4               | 5       | 6      | 7      | 8      | 9      |

**NOTE:** Get "Power STBY status" is the exception for VT2405LED-1 and VT3205LED.

Reply: (Command Type="r" or "-")

If the Command is valid, Command Type ="r"

| Name          | Length | ID     | Command<br>Type | Command | Value1 | Value2 | Value3 | CR     |
|---------------|--------|--------|-----------------|---------|--------|--------|--------|--------|
| Byte<br>Count | 1 Byte | 2 Byte | 1 Byte          | 1 Byte  | 1 Byte | 1 Byte | 1 Byte | 1 Byte |
| Bytes order   | 1      | 2~3    | 4               | 5       | 6      | 7      | 8      | 9      |

**NOTE:** The reply for "Power STBY status" command is the exception for VT2405LED-1 and V3205LED. It's 0x36 72 6C 30 30 30 0D ( 6rl000<CR>).

If the Command is Not valid, Command Type="-"

| Name          | Length | ID     | Command<br>Type | CR     |
|---------------|--------|--------|-----------------|--------|
| Byte<br>Count | 1 Byte | 2 Byte | 1 Byte          | 1 Byte |
| Bytes order   | 1      | 2~3    | 4               | 5      |

Example1: Get Brightness from TV-05 and this command is valid.

The Brightness value is 67.

Send (Hex Format)

| Name | Length      | ID           | Command<br>Type | Command     | Value1      | Value2      | Value3      | CR          |
|------|-------------|--------------|-----------------|-------------|-------------|-------------|-------------|-------------|
| Hex  | <u>0x38</u> | 0x30<br>0x35 | <u>0x67</u>     | <u>0x62</u> | <u>0x30</u> | <u>0x30</u> | <u>0x30</u> | <u>0x0D</u> |

## Reply (Hex Format)

| Name | Length      | ID           | Command<br>Type | Command     | Value1      | Value2      | Value3      | CR          |
|------|-------------|--------------|-----------------|-------------|-------------|-------------|-------------|-------------|
| Hex  | <u>0x38</u> | 0x30<br>0x35 | <u>0x72</u>     | <u>0x62</u> | <u>0x30</u> | <u>0x36</u> | <u>0x37</u> | <u>0x0D</u> |

Example2: Get Brightness from TV-05, but the Brightness command ID is error and it is NOT in the command table.

Send (Hex Format)

| Name | Length      | ID           | Command<br>Type | Command     | Value1      | Value2      | Value3      | CR          |
|------|-------------|--------------|-----------------|-------------|-------------|-------------|-------------|-------------|
| Hex  | <u>0x38</u> | 0x30<br>0x35 | <u>0x67</u>     | <u>0XD3</u> | <u>0x30</u> | <u>0x30</u> | <u>0x30</u> | <u>0x0D</u> |

#### Reply (Hex Format)

| i robij (i | topiy (Hox Format) |              |                 |             |  |  |  |  |  |  |  |
|------------|--------------------|--------------|-----------------|-------------|--|--|--|--|--|--|--|
| Name       | Name Length        |              | Command<br>Type | CR          |  |  |  |  |  |  |  |
| Hex        | <u>0x34</u>        | 0x30<br>0x35 | <u>0x2D</u>     | <u>0x0D</u> |  |  |  |  |  |  |  |

## **Get-Function table**

| Get Function                     | nction Length ID Command Command Type |  | Response Range | Comments     |            |                                                  |                                                                                              |
|----------------------------------|---------------------------------------|--|----------------|--------------|------------|--------------------------------------------------|----------------------------------------------------------------------------------------------|
|                                  |                                       |  | (ASCII)        | Code (ASCII) | Code (Hex) | (Three ASCII bytes)                              |                                                                                              |
| Get-Contrast                     | 8                                     |  | g              | а            | 61         | 000 ~ 100                                        |                                                                                              |
| Get-<br>Brightness               | 8                                     |  | g              | b            | 62         | 000 ~ 100                                        |                                                                                              |
| Get-<br>Sharpness                | 8                                     |  | g              | С            | 63         | 000 ~ 100                                        |                                                                                              |
| Get-Color                        | 8                                     |  | g              | d            | 64         | 000 ~ 100                                        |                                                                                              |
| Get-Tint                         | 8                                     |  | g              | е            | 65         | 000 ~ 100                                        |                                                                                              |
| Get-Volume                       | 8                                     |  | g              | f            | 66         | 000 ~ 100                                        |                                                                                              |
| Get-Mute                         | 8                                     |  | g              | g            | 67         | 000: Off<br>001: On (muted)                      |                                                                                              |
| Get-Input<br>select              | 8                                     |  | g              | j            | 6A         | 000~                                             | See Set-function table                                                                       |
| Get-Power<br>status:<br>ON/ STBY | 8                                     |  | g              | I            | 6C         | 001: ON<br>000: STBY                             | Exclude VT2405-1,<br>and VT3205                                                              |
| Get-Remote control               | 8                                     |  | g              | n            | 6E         | 000: Disable<br>001: Enable<br>002: Pass through | Gets RCU mode status                                                                         |
| Get-Power<br>lock                | 8                                     |  | g              | 0            | 6F         | 000: Unlock<br>001: Lock                         |                                                                                              |
| Get-Button<br>lock               | 8                                     |  | g              | р            | 70         | 000: Unlock<br>001: Lock                         |                                                                                              |
| Get-Menu<br>lock                 | 8                                     |  | g              | q            | 71         | 000: Unlock<br>001: Lock                         |                                                                                              |
| Get-Setup<br>wizard              | 8                                     |  | g              | s            | 73         | 000: Disable<br>001: Enable                      | (for TV)                                                                                     |
| Get-PIP<br>mode                  | 8                                     |  | g              | t            | 74         | 000: OFF<br>001: PIP<br>002: PBP                 | (for DS)                                                                                     |
| Get-PIP input                    | 8                                     |  | g              | u            | 75         | 000 ~                                            | (for DS)<br>See Set-function<br>table                                                        |
| Get-Tiling<br>Mode               | 8                                     |  | g              | V            | 76         | 000: OFF<br>001: ON                              | (for DS)                                                                                     |
| Get-Tiling<br>Compensa-<br>tion  | 8                                     |  | g              | w            | 77         | 000: OFF<br>001: ON                              | (for DS)<br>Bezel width<br>compensation                                                      |
| Get-Tiling H<br>by V monitors    | 8                                     |  | g              | х            | 78         | 01x~09x:<br>H monitors<br>0x1~0x9:<br>V monitors | (for DS) 1. 2 <sup>nd</sup> digital for H monitors 2. 3 <sup>rd</sup> digital for V monitors |
| Get-Tiling<br>position           | 8                                     |  | g              | У            | 79         | 000: OFF<br>001~025                              | (for DS)<br>Copy the screen of<br>Position# to identified<br>display                         |
| Get-ACK                          | 8                                     |  | g              | Z            | 7A         | 000                                              | This command is used to test the communication link                                          |

#### NOTE:

1. Time log data is replied as 6 sequential strings in following order.

#1: Previous power-on date (month/ day)

#2: Previous power-on time (hour/ min)

#3: Previous power-off date (month/ day)

#4: Previous power-off time (hour/ min)

#5: Last power-on date (month/day)

#6: Last power-on time (hour/ min)

### 2. Time log data definition

| Value 1           | Value 2    | Value 3     |
|-------------------|------------|-------------|
| On/ Off indicator | Month code | Day code    |
| 0: Off<br>1: On   | Hour code  | Minute code |

## Hex code (in hex) = Original data (in dec) + 20

| Date & Time | Code<br>(ASCII) | Code<br>(Hex) | Date & Time | Code<br>(ASCII) | Code<br>(Hex) | Date & Time | Code<br>(ASCII) | Code<br>(Hex) | Date & Time | Code<br>(ASCII) | Code<br>(Hex) |
|-------------|-----------------|---------------|-------------|-----------------|---------------|-------------|-----------------|---------------|-------------|-----------------|---------------|
| 0           | space           | 20            | 16          | 6               | 36            | 32          | R               | 52            | 48          | h               | 68            |
| 1           | !               | 21            | 17          | 7               | 37            | 33          | S               | 53            | 49          | i               | 69            |
| 2           | "               | 22            | 18          | 8               | 38            | 34          | Т               | 54            | 50          | р               | 70            |
| 3           | #               | 23            | 19          | 9               | 39            | 35          | U               | 55            | 51          | q               | 71            |
| 4           | \$              | 24            | 20          | @               | 40            | 36          | V               | 56            | 52          | r               | 72            |
| 5           | %               | 25            | 21          | Α               | 41            | 37          | W               | 57            | 53          | s               | 73            |
| 6           | &               | 26            | 22          | В               | 42            | 38          | Х               | 58            | 54          | t               | 74            |
| 7           | ,               | 27            | 23          | С               | 43            | 39          | Υ               | 59            | 55          | u               | 75            |
| 8           | (               | 28            | 24          | D               | 44            | 40          | `               | 60            | 56          | v               | 76            |
| 9           | )               | 29            | 25          | E               | 45            | 41          | а               | 61            | 57          | w               | 77            |
| 10          | 0               | 30            | 26          | F               | 46            | 42          | b               | 62            | 58          | х               | 78            |
| 11          | 1               | 31            | 27          | G               | 47            | 43          | С               | 63            | 59          | у               | 79            |
| 12          | 2               | 32            | 28          | Н               | 48            | 44          | d               | 64            |             |                 |               |
| 13          | 3               | 33            | 29          | I               | 49            | 45          | е               | 65            |             |                 |               |
| 14          | 4               | 34            | 30          | Р               | 50            | 46          | f               | 66            |             |                 |               |
| 15          | 5               | 35            | 31          | Q               | 51            | 47          | g               | 67            |             |                 |               |

Month: 1~12 Day: 1~31 Hour: 00~23 Min: 00~59

#### 3. Time log data example

Assumed the power-on/off record of display#01 as below

2014-8/31 08:00 On

2014-8/31 22:00 Off

2014-9/1 10:30 On

2014-9/1 11:00 To send "GET-Time log" command

Send: 0x 38 30 31 67 31 30 30 30 0D

### Reply:

#1 0x 38 30 31 72 31 31 28 51 0D (On 8/31) #2 0x 38 30 31 72 31 31 28 20 0D (On 08:00) #3 0x 38 30 31 72 31 30 28 51 0D (Off 8/31) #4 0x 38 30 31 72 31 30 42 20 0D (Off 22:00) 0x 38 30 31 72 31 31 29 21 0D #5 (On 9/1) #6 0x 38 30 31 72 31 31 20 50 0D (On 10:30)

## 9.3.3 Remote Control Pass-through mode

When PC sets the TV/DS to Remote Control Pass through mode, the TV/DS shall send a 7-byte packet (followed by "CR") in response to RCU button activation. Note, that in this mode the RCU shall have no effect on the TV/DS function. For example: "Volume+" will not change the volume in the LCD but only sends "Volume+" code to PC over the RS232 port.

## IR Pass Through-Function format

**Reply: (Command Type="p")** 

| Name          | Length | ID     | Command<br>Type | RCU Code1<br>(MSB) | RCU Code2<br>(LSB) | CR     |
|---------------|--------|--------|-----------------|--------------------|--------------------|--------|
| Byte<br>Count | 1 Byte | 2 Byte | 1 Byte          | 1 Byte             | 1 Byte             | 1 Byte |
| Bytes order   | 1      | 2~3    | 4               | 5                  | 6                  | 7      |

# Example1: Remote Control pass-through when "VOL+" key is pressed for TV-05 Send (Hex Format)

| Name | Length      | ID           | Command<br>Type | RCU Code1<br>(MSB) | RCU Code2<br>(LSB) | CR          |
|------|-------------|--------------|-----------------|--------------------|--------------------|-------------|
| Hex  | <u>0x36</u> | 0x30<br>0x35 | <u>0x70</u>     | <u>0x31</u>        | <u>0x30</u>        | <u>0x0D</u> |

| Key | Code (HEX) |
|-----|------------|
| 1   | 01         |
| 2   | 02         |
| 3   | 03         |
| 4   | 04         |

| 5                                     | 05 |
|---------------------------------------|----|
| 6                                     | 06 |
| 7                                     | 07 |
| 8                                     | 08 |
| 9                                     | 09 |
| 0                                     | 0A |
| -                                     | 0B |
| RECALL (LAST)                         | 0C |
| INFO (DISPLAY)                        | 0D |
|                                       | 0E |
| ASPECT (ZOOM, SIZE)                   | 0F |
| VOLUME UP (+)                         | 10 |
| VOLUME DOWN (-)                       | 11 |
| MUTE                                  | 12 |
| CHANNEL/PAGE UP (+)/<br>BRIGHTNESS+   | 13 |
| CHANNEL/PAGE DOWN (-)/<br>BRIGHTNESS- | 14 |
| POWER                                 | 15 |
| SOURCES (INPUTS)                      | 16 |
|                                       | 17 |
|                                       | 18 |
| SLEEP                                 | 19 |
| MENU                                  | 1A |
| UP                                    | 1B |
| DOWN                                  | 1C |
| LEFT (-)                              | 1D |
| RIGHT (+)                             | 1E |
| OK (ENTER, SET)                       | 1F |
| EXIT                                  | 20 |
|                                       | 21 |
|                                       | 22 |
|                                       | 23 |
|                                       | 24 |
|                                       | 25 |
|                                       | 26 |
|                                       | 27 |
|                                       | 28 |
|                                       | 29 |
|                                       | 2A |
|                                       | 2B |
| RED (F1)                              | 2C |
| GREEN <b>■</b> (F2)                   | 2D |
| YELLOW (F3)                           | 2E |
| BLUE (F4)                             | 2F |

#### NOTE:

- 1. This IR-pass-through code is different from the RCU key code.
- 2. Special control sequence for POWER key under IR-pass through mode.
- **2-1.** When TV/DS is OFF and receives the IR POWER code: TV/DS will turn itself on, then forward the POWER code to the host via RS232.
- **2-2.** When TV/DS is ON and receives the IR POWER code: TV/DS will forward the POWER code to the host via RS232, then turn off itself.
- **2-3.** When SET-POWER LOCK is enabled, the TV/DS will not respond to POWER key pressing.
- 3. The VOLUME UP and VOLUME DOWN code will repeatedly output when you press and hold the keys.

# **Other Information**

# **Customer Support**

For technical support or product service, see the table below or contact your reseller. **NOTE:** You will need the product serial number.

| Country/Region                      | Website                 | T= Telephone<br>C = CHAT ONLINE                                                       | Email                                             |
|-------------------------------------|-------------------------|---------------------------------------------------------------------------------------|---------------------------------------------------|
| Australia<br>New Zealand            | www.viewsonic.com.au    | AUS= 1800 880 818<br>NZ= 0800 008 822                                                 | service@au.viewsonic.com                          |
| Canada                              | www.viewsonic.com       | T (Toll-Free)= 1-866-463-4775<br>T (Toll)= 1-424-233-2533                             | service.ca@viewsonic.com                          |
| Europe                              | www.viewsoniceurope.com | www.viewsoniceurope.com/uk/su                                                         | pport/call-desk/                                  |
| Hong Kong                           | www.hk.viewsonic.com    | T= 852 3102 2900                                                                      | service@hk.viewsonic.com                          |
| India                               | www.in.viewsonic.com    | T= 1800 419 0959                                                                      | service@in.viewsonic.com                          |
| Korea                               | ap.viewsonic.com/kr/    | T= 080 333 2131                                                                       | service@kr.viewsonic.com                          |
| Latin America<br>(Argentina)        | www.viewsonic.com/la/   | C= http://www.viewsonic.com/la/<br>soporte/servicio-tecnico                           | soporte@viewsonic.com                             |
| Latin America<br>(Chile)            | www.viewsonic.com/la/   | C= http://www.viewsonic.com/la/<br>soporte/servicio-tecnico                           | soporte@viewsonic.com                             |
| Latin America<br>(Columbia)         | www.viewsonic.com/la/   | C= http://www.viewsonic.com/la/<br>soporte/servicio-tecnico                           | soporte@viewsonic.com                             |
| Latin America<br>(Mexico)           | www.viewsonic.com/la/   | C= http://www.viewsonic.com/la/<br>soporte/servicio-tecnico                           | soporte@viewsonic.com                             |
| Tel: 55) 6547-645                   | 54 55)6547-6484         | o. 1 Col. De los Deportes Mexico D                                                    |                                                   |
| Latin America<br>(Peru)             | www.viewsonic.com/la/   | C= http://www.viewsonic.com/la/<br>soporte/servicio-tecnico                           | soporte@viewsonic.com                             |
| Macau                               | www.hk.viewsonic.com    | T= 853 2870 0303                                                                      | service@hk.viewsonic.com                          |
| Middle East                         | ap.viewsonic.com/me/    | Contact your reseller                                                                 | service@ap.viewsonic.com                          |
| Puerto Rico &<br>Virgin Islands     | www.viewsonic.com       | T= 1-800-688-6688 (English) C = http://www.viewsonic.com/ la/soporte/servicio-tecnico | service.us@viewsonic.com<br>soporte@viewsonic.com |
| Singapore/<br>Malaysia/<br>Thailand | www.ap.viewsonic.com    | T= 65 6461 6044                                                                       | service@sg.viewsonic.com                          |
| South Africa                        | ap.viewsonic.com/za/    | Contact your reseller                                                                 | service@ap.viewsonic.com                          |
| United States                       | www.viewsonic.com       | T (Toll-Free)= 1-800-688-6688<br>T (Toll)= 1-424-233-2530                             | service.us@viewsonic.com                          |

# **Limited Warranty**

#### ViewSonic® Smart White Board

#### What the warranty covers:

ViewSonic warrants its products to be free from defects in material and workmanship, under normal use, during the warranty period. If a product proves to be defective in material or workmanship during the warranty period, ViewSonic will, at its sole option, repair or replace the product with a like product. Replacement product or parts may include remanufactured or refurbished parts or components.

#### Who the warranty protects:

This warranty is valid only for the first consumer purchaser.

#### What the warranty does not cover:

- 1. Any product on which the serial number has been defaced, modified or removed.
- 2. Damage, deterioration or malfunction resulting from:
  - a. Accident, misuse, neglect, fire, water, lightning, or other acts of nature, unauthorized product modification, or failure to follow instructions supplied with the product.
  - b. Any damage of the product due to shipment.
  - c. Removal or installation of the product.
  - d. Causes external to the product, such as electrical power fluctuations or failure.
  - e. Use of supplies or parts not meeting ViewSonic's specifications.
  - f. Normal wear and tear.
  - g. Any other cause which does not relate to a product defect.
- 3. Any product exhibiting a condition commonly known as "image burn-in" which results when a static image is displayed on the product for an extended period of time.
- 4. Removal, installation, one way transportation, insurance, and set-up service charges.

#### How to get service:

- 1. For information about receiving service under warranty, contact ViewSonic Customer Support (Please refer to Customer Support page). You will need to provide your product's serial number.
- 2. To obtain warranty service, you will be required to provide (a) the original dated sales slip, (b) your name, (c) your address, (d) a description of the problem, and (e) the serial number of the product.
- 3. Take or ship the product freight prepaid in the original container to an authorized ViewSonic service center or ViewSonic.
- 4. For additional information or the name of the nearest ViewSonic service center, contact ViewSonic.

#### **Limitation of implied warranties:**

There are no warranties, express or implied, which extend beyond the description contained herein including the implied warranty of merchantability and fitness for a particular purpose.

#### **Exclusion of damages:**

ViewSonic's liability is limited to the cost of repair or replacement of the product. ViewSonic shall not be liable for:

- Damage to other property caused by any defects in the product, damages based upon inconvenience, loss of use of the product, loss of time, loss of profits, loss of business opportunity, loss of goodwill, interference with business relationships, or other commercial loss, even if advised of the possibility of such damages.
- 2. Any other damages, whether incidental, consequential or otherwise.
- 3. Any claim against the customer by any other party.
- 4. Repair or attempted repair by anyone not authorized by ViewSonic.

#### Effect of state law:

This warranty gives you specific legal rights, and you may also have other rights which vary from state to state. Some states do not allow limitations on implied warranties and/or do not allow the exclusion of incidental or consequential damages, so the above limitations and exclusions may not apply to you.

#### Sales outside the U.S.A. and Canada:

For warranty information and service on ViewSonic products sold outside of the U.S.A. and Canada, contact ViewSonic or your local ViewSonic dealer.

The warranty period for this product in mainland China (Hong Kong, Macao and Taiwan Excluded) is subject to the terms and conditions of the Maintenance Guarantee Card.

For users in Europe and Russia, full details of warranty provided can be found in www. viewsoniceurope.com under Support/Warranty Information.

Smart White Board Warranty Term Template In UG VSC TEMP 2013

## **Mexico Limited Warranty**

#### ViewSonic® Smart White Board

#### What the warranty covers:

ViewSonic warrants its products to be free from defects in material and workmanship, under normal use, during the warranty period. If a product proves to be defective in material or workmanship during the warranty period. ViewSonic will, at its sole option, repair or replace the product with a like product. Replacement product or parts may include remanufactured or refurbished parts or components & accessories.

#### Who the warranty protects:

This warranty is valid only for the first consumer purchaser.

#### What the warranty does not cover:

- 1. Any product on which the serial number has been defaced, modified or removed.
- Damage, deterioration or malfunction resulting from:
  - a. Accident, misuse, neglect, fire, water, lightning, or other acts of nature, unauthorized product modification, unauthorized attempted repair, or failure to follow instructions supplied with the product.
  - b. Any damage of the product due to shipment.
  - c. Causes external to the product, such as electrical power fluctuations or failure.
  - d. Use of supplies or parts not meeting ViewSonic's specifications.
  - e. Normal wear and tear.
  - f. Any other cause which does not relate to a product defect.
- Any product exhibiting a condition commonly known as "image burn-in" which results when a static image is displayed on the product for an extended period of time.
- 4. Removal, installation, insurance, and set-up service charges.

#### How to get service:

For information about receiving service under warranty, contact ViewSonic Customer Support (Please refer to the attached Customer Support page). You will need to provide your product's serial number, so please record the product information in the space provided below on your purchase for your future use. Please retain your receipt of proof of purchase to support your warranty claim.

| For | Your | Records |
|-----|------|---------|
|-----|------|---------|

| Product Name:    | Model Number:                          |       |
|------------------|----------------------------------------|-------|
| Document Number: | Serial Number:                         |       |
| Purchase Date:   | Extended Warranty Purchase?            | (Y/N) |
|                  | If so, what date does warranty expire? |       |

- 1. To obtain warranty service, you will be required to provide (a) the original dated sales slip, (b) your name, (c) your address, (d) a description of the problem, and (e) the serial number of the product.
- 2. Take or ship the product in the original container packaging to an authorized ViewSonic service center.
- 3. Round trip transportation costs for in-warranty products will be paid by ViewSonic.

#### Limitation of implied warranties:

There are no warranties, express or implied, which extend beyond the description contained herein including the implied warranty of merchantability and fitness for a particular purpose.

#### **Exclusion of damages:**

ViewSonic's liability is limited to the cost of repair or replacement of the product. ViewSonic shall not be liable for:

- Damage to other property caused by any defects in the product, damages based upon inconvenience, loss of use of the product, loss of time, loss of profits, loss of business opportunity, loss of goodwill, interference with business relationships, or other commercial loss, even if advised of the possibility of such damages.
- 2. Any other damages, whether incidental, consequential or otherwise.
- 3. Any claim against the customer by any other party.4. Repair or attempted repair by anyone not authorized by ViewSonic.

#### Contact Information for Sales & Authorized Service (Centro Autorizado de Servicio) within Mexico: Name, address, of manufacturer and importers: México, Av. de la Palma #8 Piso 2 Despacho 203, Corporativo Interpalmas, Col. San Fernando Huixquilucan, Estado de México Tel: (55) 3605-1099 http://www.viewsonic.com/la/soporte/index.htm NÚMERO GRATIS DE ASISTENCIA TÉCNICA PARA TODO MÉXICO: 001.866.823.2004 Hermosillo: Villahermosa: Distribuciones y Servicios Computacionales SA de CV. Compumantenimietnos Garantizados, S.A. de C.V. Calle Juarez 284 local 2 AV. GREGORIO MENDEZ #1504 Col. Bugambilias C.P: 83140 COL, FLORIDA C.P. 86040 Tel: 01-66-22-14-9005 Tel: 01 (993) 3 52 00 47 / 3522074 / 3 52 20 09 E-Mail: disc2@hmo.megared.net.mx E-Mail: compumantenimientos@prodigy.net.mx Veracruz, Ver.: Puebla, Pue. (Matriz): RENTA Y DATOS, S.A. DE C.V. Domicilio: CONEXION Y DESARROLLO, S.A DE C.V. Av. Americas # 419 29 SUR 721 COL. LA PAZ ENTRE PINZÓN Y ALVARADO 72160 PUEBLA, PUE. Fracc. Reforma C.P. 91919 Tel: 01(52).222.891.55.77 CON 10 LINEAS Tel: 01-22-91-00-31-67 E-Mail: datos@puebla.megared.net.mx E-Mail: gacosta@gplus.com.mx Cuernavaca Chihuahua Soluciones Globales en Computación Compusupport de Cuernavaca SA de CV C. Magisterio # 3321 Col. Magisterial Francisco Leyva # 178 Col. Miguel Hidalgo Chihuahua, Chih. C.P. 62040, Cuernavaca Morelos Tel: 4136954 Tel: 01 777 3180579 / 01 777 3124014 E-Mail: Cefeo@soluglobales.com E-Mail: aquevedo@compusupportcva.com Distrito Federal: Guadalajara, Jal.: QPLUS, S.A. de C.V. SERVICRECE, S.A. de C.V. Av. Coyoacán 931 Av. Niños Héroes # 2281 Col. Del Valle 03100, México, D.F. Col. Arcos Sur, Sector Juárez Tel: 01(52)55-50-00-27-35 44170, Guadalajara, Jalisco E-Mail: gacosta@qplus.com.mx Tel: 01(52)33-36-15-15-43 E-Mail: mmiranda@servicrece.com Guerrero Acapulco Monterrev: Global Product Services GS Computación (Grupo Sesicomp) Mar Caribe # 1987, Esquina con Golfo Pérsico Progreso #6-A, Colo Centro 39300 Acapulco, Guerrero Fracc. Bernardo Reyes, CP 64280 Tel: 744-48-32627 Monterrey N.L. México Tel: 8129-5103 E-Mail: aydeem@gps1.com.mx MERIDA: Oaxaca. Oax.: CENTRO DE DISTRIBUCION Y **ELECTROSER** Av Reforma No. 403Gx39 y 41 SERVICIO, S.A. de C.V. Mérida, Yucatán, México CP97000 Murguía # 708 P.A., Col. Centro, 68000, Oaxaca Tel: (52) 999-925-1916 Tel: 01(52)95-15-15-22-22 E-Mail: rrrb@sureste.com Fax: 01(52)95-15-13-67-00 E-Mail. gpotai2001@hotmail.com Tijuana: FOR USA SUPPORT: STD ViewSonic Corporation Av Ferrocarril Sonora #3780 L-C 10 Pointe Dr. Suite 200. Brea, CA. 92821, UY.S.A Col 20 de Noviembre Tel: 800-688-6688 (English); 866-323-8056 (Spanish); Tijuana, Mexico E-Mail: http://www.viewsonic.com

Smart White Board Mexico Warranty Term Template In UG VSC\_TEMP\_2013

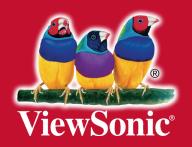